# **NOVE FUNKCIONALNOSTI KOJE SE ODNOSE ISKLJUČIVO NA UGOVORNE ORGANE**

### **1. Unapređenja pregleda postupaka kod operatera ugovornog organa**

Operaterima ugovornog organa je sada omogućeno da pored pregleda svojih postupaka, mogu pregledati i sve postupke svog ugovornog organa u kojima nisu vlasnici postupka ili članovi tima u tim postupcima.

To je omogućeno na način što smo uveli novi filter za pretragu - "Samo moji postupci" .

Idete na Glavni meni, zatim odaberete Nabavke, pa Postupci, na obje vrste pretrage postupaka, i na Jednostavnoj i na Naprednoj pretrazi, ispod prvog reda filtera sada imate i filter za samo svoje postupke u vidu *checkbox*-a, koji, ukoliko nije označen, u tabeli ispod, prikazuje sve postupke ugovornog organa.

Ukoliko ipak želite prikaz samo svojih postupka, odnosno postupaka gdje ste vlasnik ili član tima, onda je potrebno da označite *checkbox* kao na *Slici 1*.

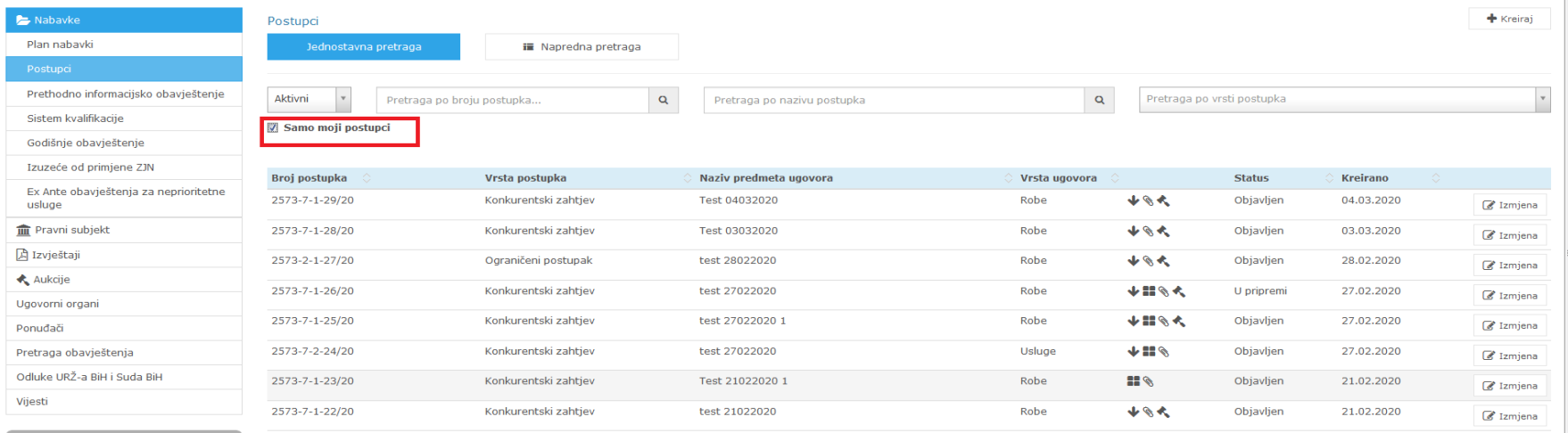

*Slika 1: Novi filter za pretragu postupaka "Samo moji postupci"*

Pristup postupcima koji nisu "vaši" je pristup samo sa pravom čitanja, što podrazumijeva da možete samo pregledati određene forme bez mogućnosti bilo kakve izmjene podataka, kreiranja bilo kakve akcije, dodavanja dokumenata na tendersku dokumentaciju, generisanja izvještaja o preuzimanju tenderske dokumentacije ili postavljanja pitanja i davanja odgovora u vezi sa tenderskom dokumentacijom.

# **2. Kod ograničenog postupka i takmičarskog dijaloga omogućena dodjela kroz pregovarački postupak**

U slučaju ograničenog postupka i takmičarskog dijaloga uvedena je mogućnost dodjele kroz pregovarački postupak. Sada, kod gore spomenutih postupaka, na formi Dodjela imate *checkbox* "Dodjela kroz pregovarački postupak" nakon čega se pojave 3 nova polja:

Razlozi za pregovarački postupak: Zakon: Član zakona:

,a što možete vidjeti na *Slici 2*.

### Verzija sistema e-Nabavke: 2.3.0

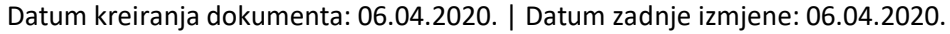

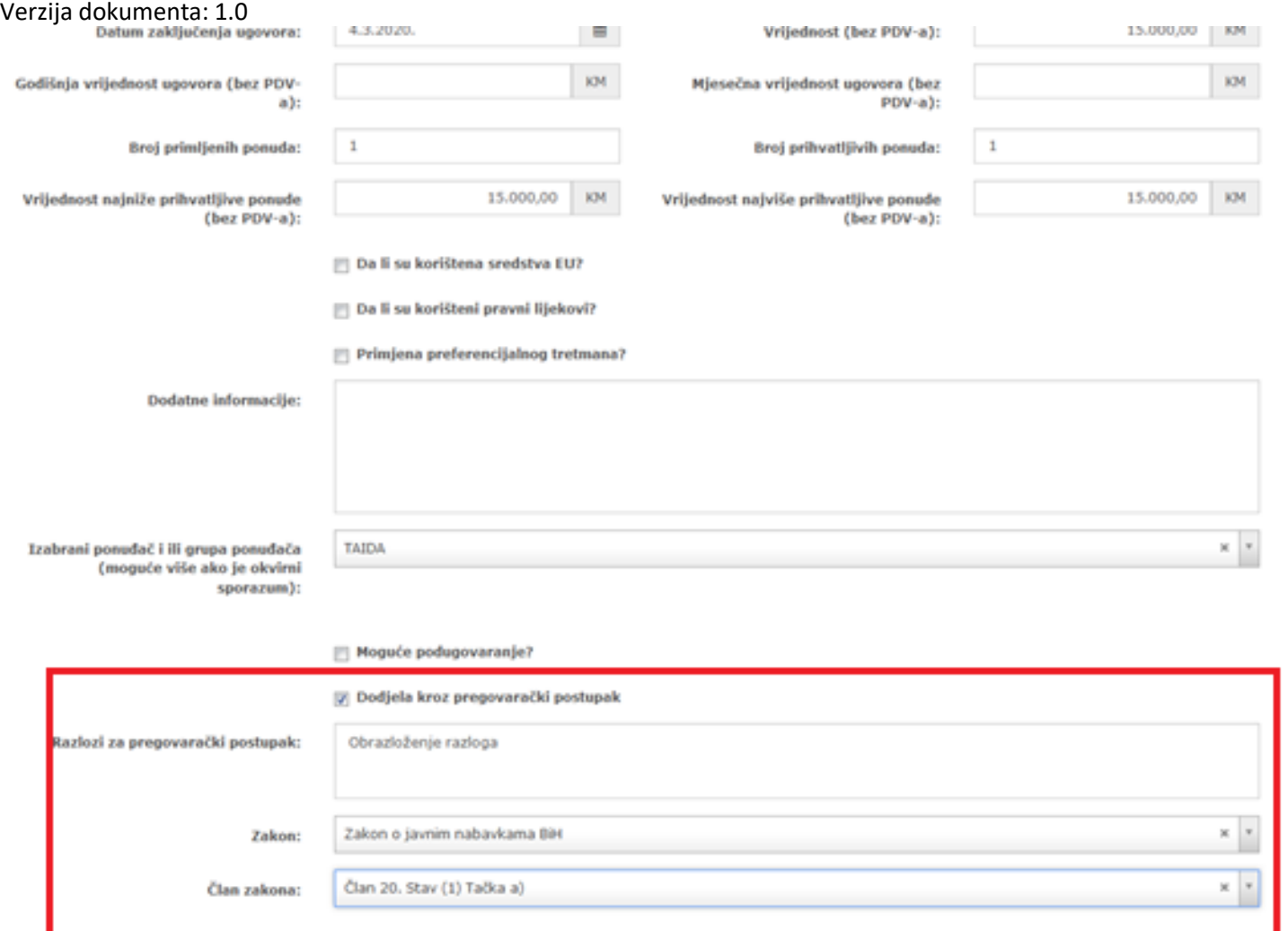

*Slika 2: Mogućnost dodjele kroz pregovarački postupak kod ograničenog postupka i takmičarskog dijaloga*

Kod ograničenog postupka i takmičarskog dijaloga, nakon što se popune ovi podaci u slučaju dodjele kroz pregovarački postupak i objavi obavještenje o dodjeli ugovora, na tom obavještenju će biti i Aneks C1 u kojem se prikažu uneseni podaci.

Također, kada odete na pregled postupaka, pa u Glavnom meniju odaberete Nabavke, a zatim Postupci, primjetit ćete da je u tabeli uvedena ikonica pomoću koje na samom pregledu postupaka se dobije informacija da će se dodjela za taj predmet nabavke izvršiti putem pregovaračkog postupka, a što možete vidjeti na Slici 3.

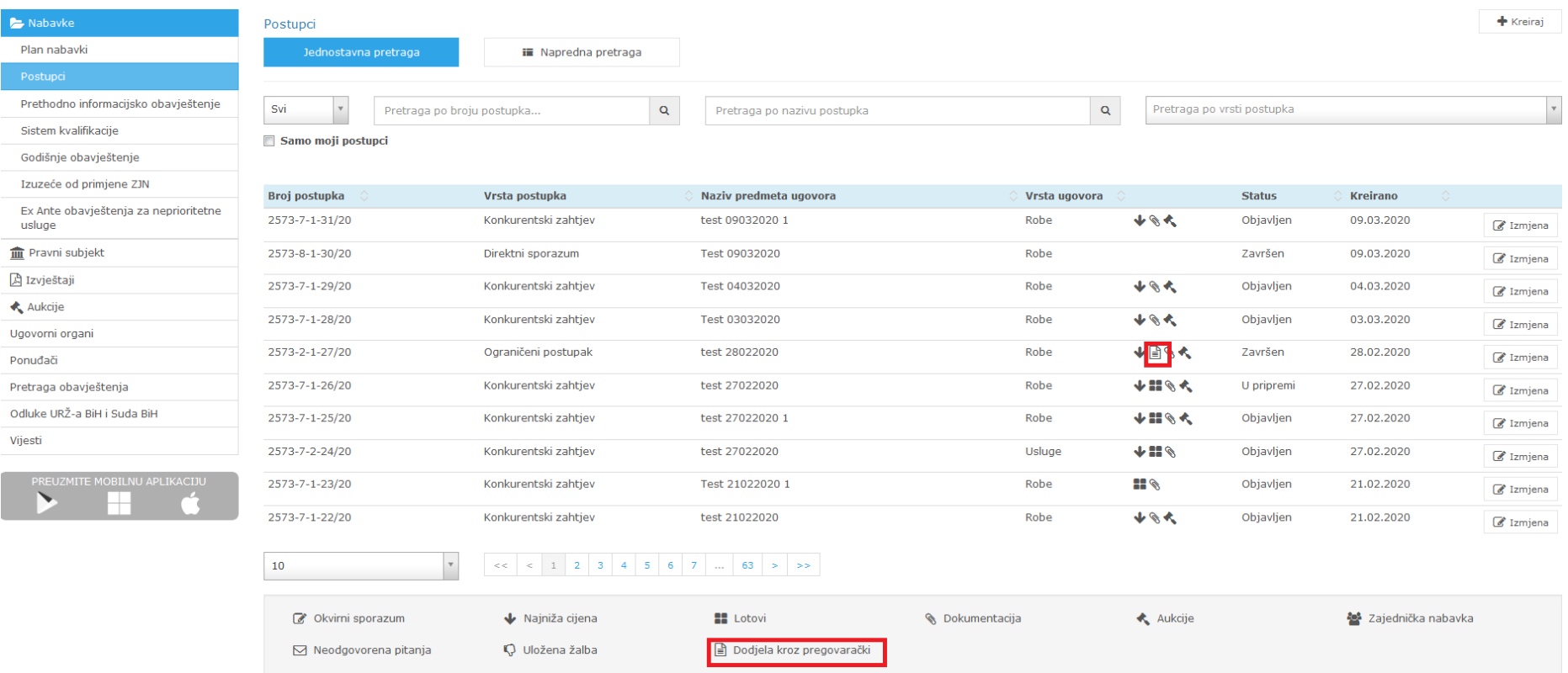

*Slika 3. Nova ikonica u legendi koja se koristi za informaciju da dodjela ide kroz pregovarački postupak*

## **3. Uvedeno obavezno postavljanje tenderske dokumentacije kod konkursa za izradu idejnog rješenja**

U slučaju pokretanja postupka "Konkurs za izradu idejnog rješenja" kada kao vrstu dodjele odaberete "Ugovor" uvedeno je obavezno postavljanje tenderske dokumentacije.

U slučaju dodjele "Nagrade" kod ovog postupka ne postoji mogućnost postavljanja tenderske dokumentacije uz obavještenje o nabavci, ja iz razloga što tu mogu da učestvuju fizičke osobe koje se ne mogu registrovati na Portal javnih nabavki.

# **4. Uvedena obaveznost unosa obrazloženja u slučaju neslaganja vrijednosti zaključenog ugovora sa najnižom cijenom ponude**

Na formi za unos podataka o dodjeli ugovora u slučaju postupka gdje nije predviđena zajednička nabavka, gdje nije predviđen okvirni sporazum, gdje je kriterij za dodjelu ugovora najniža cijena, a pri tome operater unese različitu vrijednost zaključenog ugovora u odnosu na najnižu cijenu ponude u postupku, uveden je obavezan unos obrazloženja zbog čega se te vrijednosti razlikuju.

Operater ugovornog organa mora u polje "Dodatne informacije" koje se nalazi na gore spomenutoj formi unijeti obrazloženje nastale situacije. Ukoliko ne popuni polje Dodatne informacije, prilikom spašavanja forme Dodjela sistem će izbaciti poruku o greški kao na Slici 4.

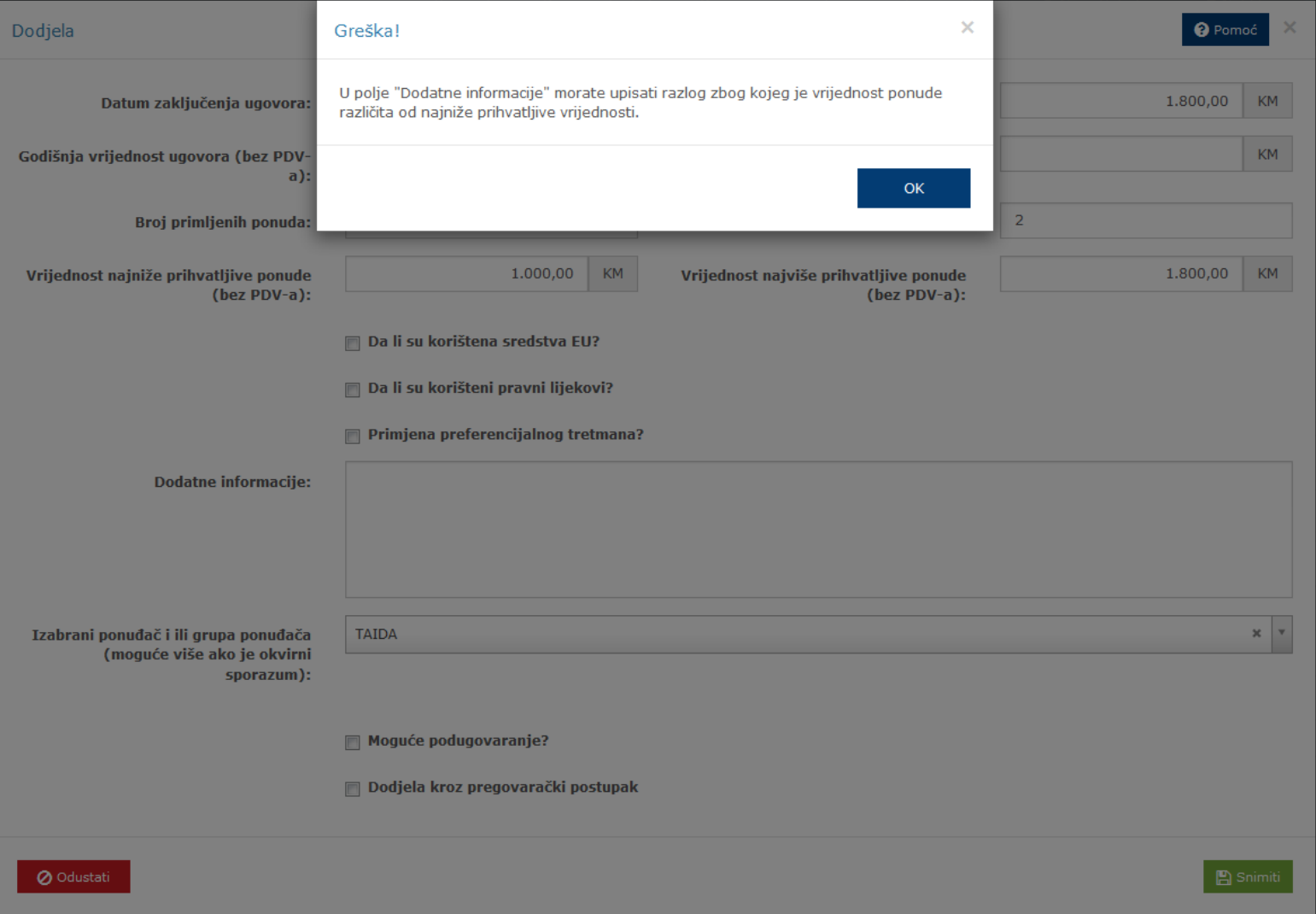

*Slika 4. Obavezno unošenja obrazloženja zašto se vrijednost ugovora ne odgovara vrijednosti najniže prihvatljive ponude*

### **5. Izmjene na predefinisanim izvještajima kod ugovornog organa**

U korisničkom profilu ugovornog organa na Glavnom meniju, pa na Izvještaji, do sada je bilo 13 različitih predefinisanih izvještaja koje je ugovorni organ mogao generisati za svoje potrebe.

U ovoj verziji sistema smo napravili izmjene na dva izvještaja kako slijedi:

- U **Izvještaju o ukupnom broju postupaka i ukupnoj vrijednosti dodijeljenih ugovora/okvirnih sporazuma po vrsti postupka i predmetu nabavke** se od sada uzima samo vrijednost zaključenih okvirnih sporazuma, ne uzimajući u obzir vrijednosti zaključenih ugovora unutar tih okvirnih sporazuma, naravno ukoliko su isti uopšte uneseni,
- U **Izvještaju o ukupnom broju i ukupnoj vrijednosti dodijeljenih ugovora po vrsti postupka i predmetu nabavke** se od sada za postupke gdje je zaključen okvirni sporazum uzima samo broj i vrijednost zaključenih ugovora unutar tog okvirnog sporazuma.

Iz liste do sada dostupnih izvještaja uklonili smo dva izvještaja i to kako slijedi:

- Izvještaj o ukupnom broju i vrijednosti dodijeljenih okvirnih sporazuma po vrsti postupka i predmetu nabavke, te,
- Izvještaj o ukupnom broju i vrijednosti dodijeljenih ugovora unutar dodijeljenih okvirnih sporazuma po vrsti postupka i predmetu nabavke.

# **6. Uvedena mogućnost ispravka obavještenja o nabavci nakon dodjele ili poništenja jednog ili više lotova**

Kod postupka koji je podijeljen na lotove, uvedena je mogućnost da se pripremi i objavi ispravka obavještenja o nabavci za jedan/više lotova i to nakon što se jedan ili više lotova ponište ili dodijele, a što do sada nije bilo moguće.

Za potrebe realizacije ove nove funkcionalnosti u sistemu smo na formama na kojima se unose podaci o lotu uveli nova polja koja se odnose na rokove za preuzimanje tenderske dokumentacije odnosno zahtjeva za učešće, rokove za prijem ponuda i rokove za otvaranje ponuda u zavisnosti od vrste postupka.

Tako za konkurentski zahtjev i otvoreni postupak na detaljima lota smo uveli tri nova polja kao na *Slici 5*.

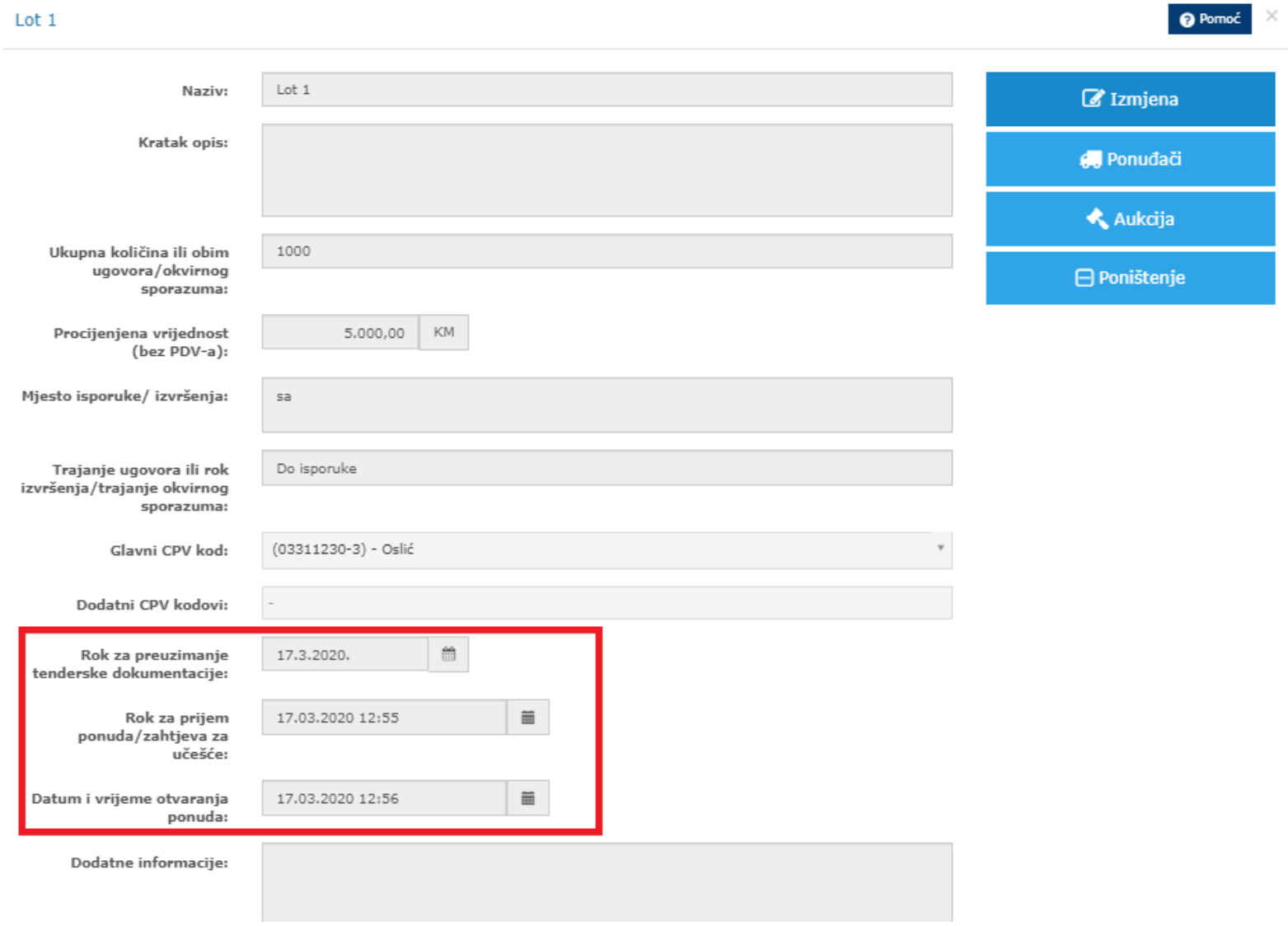

## *Slika 5. Tri nova polja na detaljima lota*

Kod ograničenog postupka, takmičarskog dijaloga i pregovaračkog postupka sa objavom obavještenja smo uveli dva polja kao na *Slici 6*.

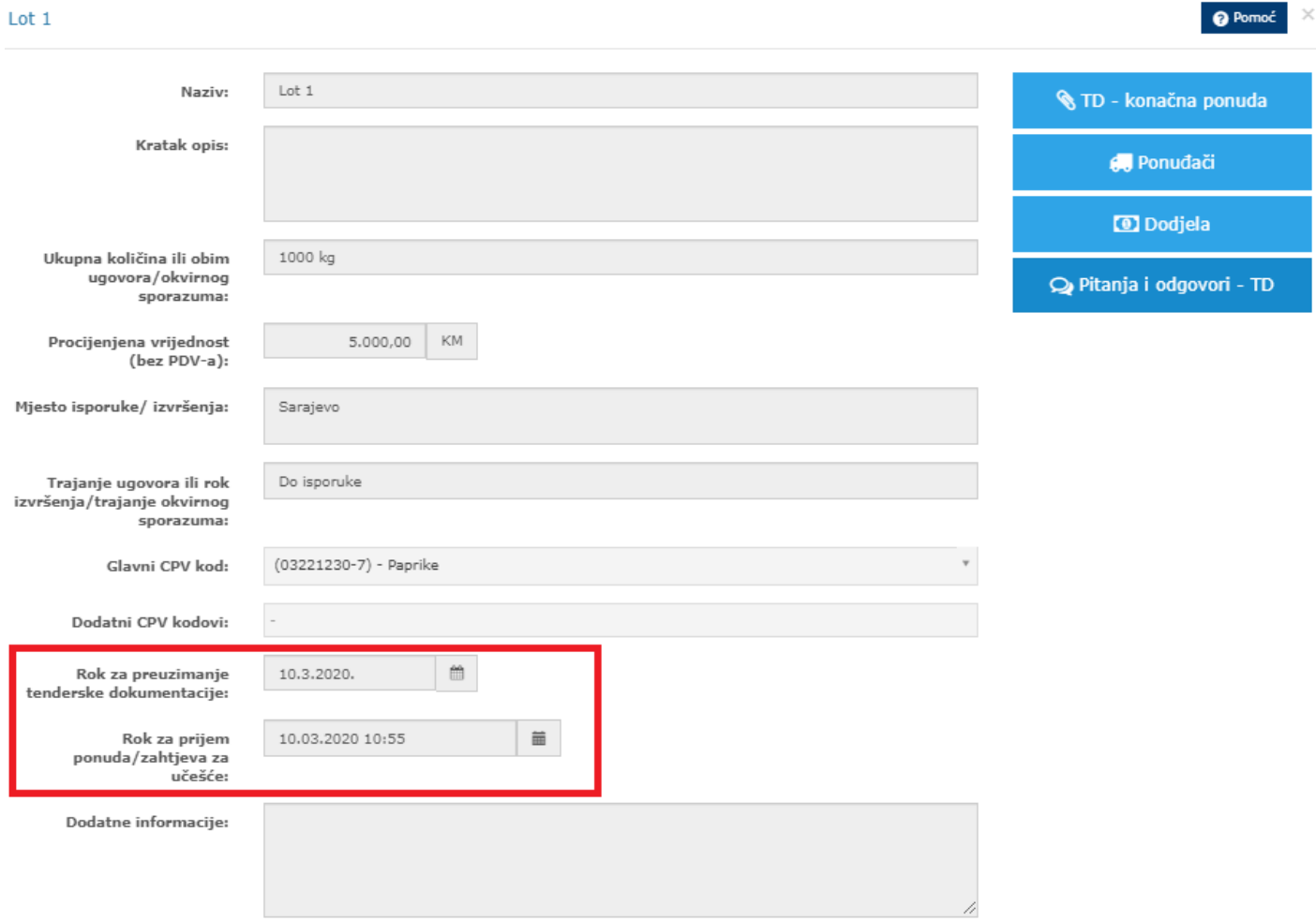

*Slika 6. Dva nova polja na detaljima lota*

Također smo napravili izmjene i dorade i na samom obavještenju o nabavci. U aneksu B obavještenja o nabavci dodate su tačke u kojima se ispisuju rokovi za preuzimanje tenderske dokumentacije odnosno zahtjeva za učešće, rokovi za prijem ponuda i rokovi za otvaranje ponuda, kako je primjereno u zavisnosti od vrste postupka.

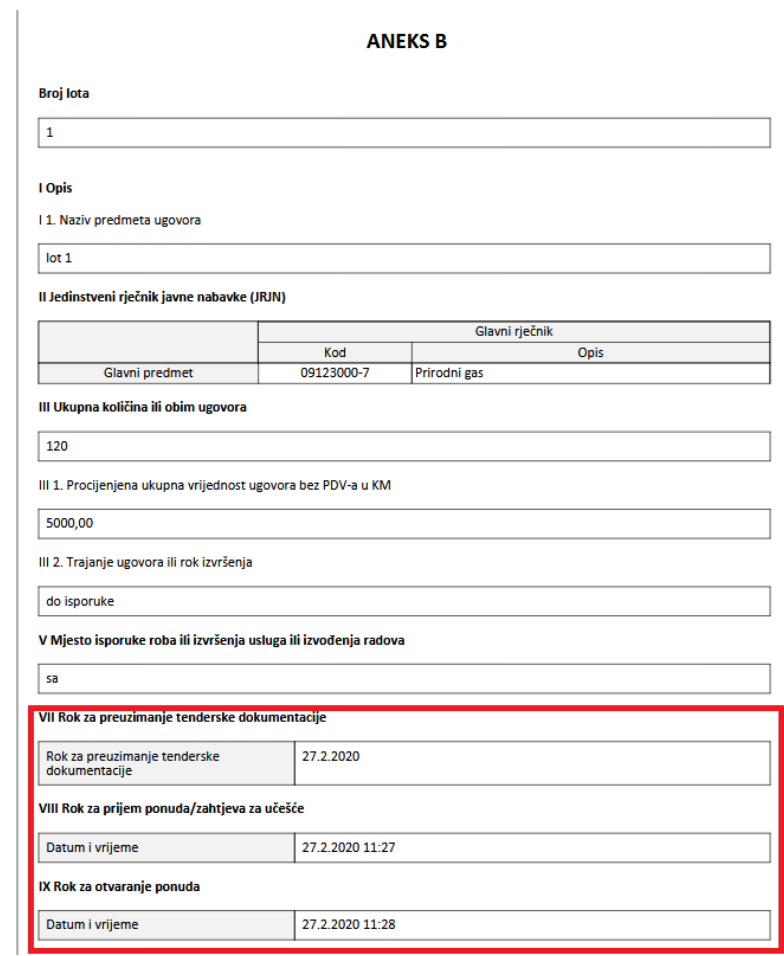

*Slika 7. Tri nove tačke na obavještenju o nabavi u Aneksu B kod konkurentskog zahtjeva i otvorenog postupka*

### Verzija sistema e-Nabavke: 2.3.0

Datum kreiranja dokumenta: 06.04.2020. | Datum zadnje izmjene: 06.04.2020. Verzija dokumenta: 1.0

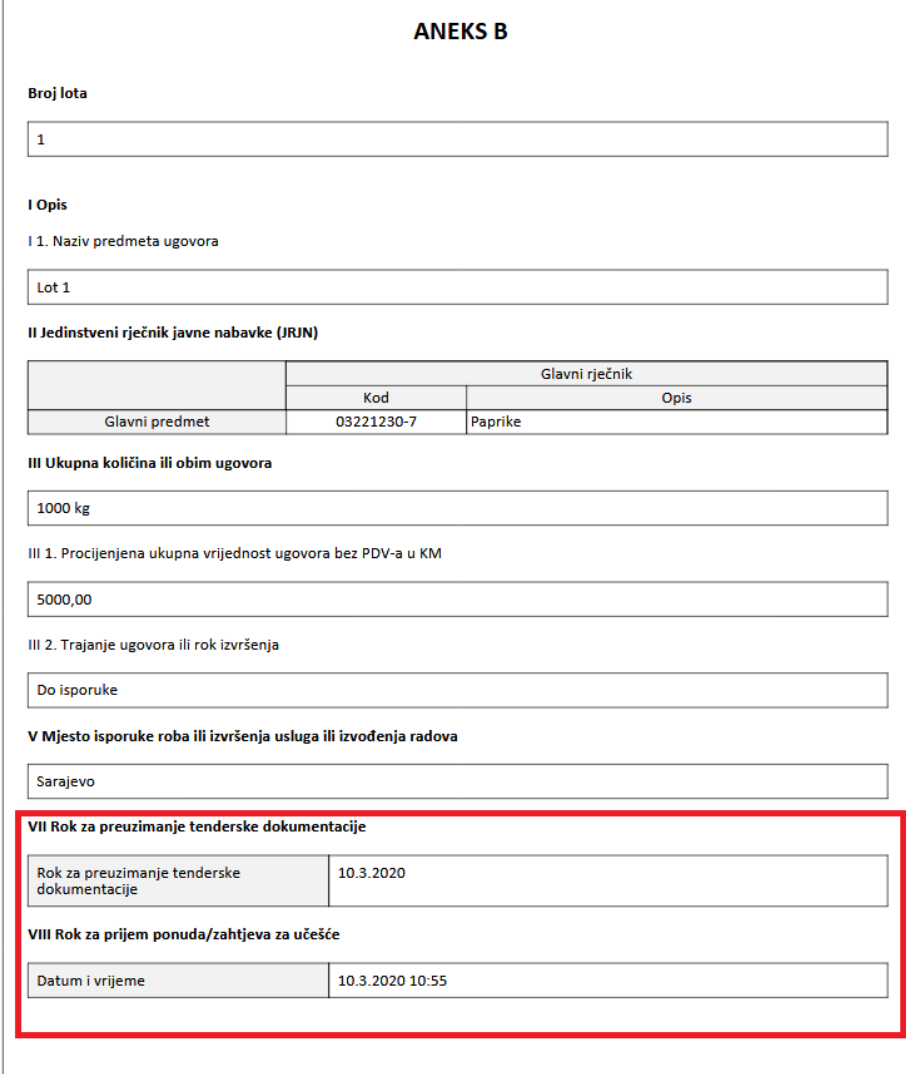

*Slika 8. Dvije nove tačke na obavještenju o nabavi u Aneksu B kod ograničenog postupka, takmičarskog dijaloga i pregovaračkog postupka sa objavom obavještenja*

*Napomena*: Prilikom pokretanja postupka, dok još nije objavljeno obavještenje o nabavci, znači postupak vam je još u statusu "*U pripremi*", gore spomenute rokove možete definisati isključivo na nivou postupka i onda se oni automatski kloniraju na sve lotove koje kreirate. Na detaljima lota iste možete vidjeti, ali nemate mogućnost za izmjenu. To omogućava da prvi put objavljeno obavještenje o nabavci ima definisane rokove koji su isti za sve lotove.

Nakon objave obavještenja o nabavci, kada želite kroz ispravku obavještenja o nabavci napraviti izmjenu spomenutih rokova, a koja će se odnositi na sve lotove, to možete uraditi na rokovima koji su definisani na nivou postupka i izmjene će se automatski primijeniti na sve lotove.

Međutim, kada pripremajući ispravku obavještenja o nabavci odete na neki od lotova i na njemu izvršite izmjenu spomenutih rokova, automatski gubite mogućnost da u ispravci definišete rokove na nivou postupka koji bi se odnosili na sve ostale objavljene lotove. U ovom slučaju morate praviti izmjene potrebnih rokova na svakom lotu pojedinačno, a na kojeg će se ta ispravka obavještenja o nabavci odnositi.

Bitno je da znate da postoji validacija da, ukoliko ima i jedan lot sa različitim gore spomenutim rokovima, onda ne postoji mogućnost za izmjenu rokova na nivou postupka. To znači da ako je prvo urađena jedna ispravka lota u kojem su produženi rokovi, onda u eventualnoj sljedećoj ispravci rokovi se mogu mijenjati jedino na nivou lota, nema mogućnosti njihove izmjene na nivou postupka.

Rokovi se prikazuju na obavještenju o nabavci na nivou postupka sve do prve ispravke na kojoj će biti definisani novi/izmijenjeni rokovi na barem jednom lotu.

Uvedena su i pravila za ispravku podataka sa obavještenja o nabavci i to kako slijedi:

- Dok nije poništen niti jedan lot moguće je mijenjati podatke po istim pravilima kao i u trenutnoj implementaciji za ispravku obavještenja o nabavci
- Ako je poništen/dodijeljen makar jedan lot, moguće je promijeniti odnosno ispraviti sljedeće podatke:
	- o Svi podaci sa forme Detalji lota (lota koji se ispravlja),
	- o Procijenjena vrijednost na nivou postupka,
	- o U dijelu pravne, ekonomske i tehničke informacije, te polja koja se odnose na adrese prijema ponuda i otvaranja ponuda, kao i adrese za dodatne informacije i same dodatne informacije moguće je izmijeniti, osim polja Bitni uslovi finansiranja i Rezervisani ugovori koji su podaci koji se isključivo odnose na nivo postupka i ne mogu se mijenjati za potrebe nekog lota. Ako se pokuša spasiti izmjena na nekom od ova dva polja, dobiti ćete poruku da te informacije odnosno podatke nije moguće mijenjati u toj fazi,

.

o U postupku gdje postoji zajednička nabavka omogućeno je da se po lotu članovi zajedničke nabavke mogu uređivati (dodavati i brisati oni članovi koji su već definisani na nivou postupka), također je omogućeno da se kroz ispravku obavještenja o nabavci mogu dodavati novi članovi zajedničke nabavke na nivou postupka, te se po tom ti novo dodani članovi kopiraju na sve lotove koji nisu dodijeljeni ili poništeni. Naravno, na svim tim lotovima, novi članovi se mogu ukloniti ukoliko ne treba da budu članovi na određenom lotu.

Kroz *Ispravku obavještenja o nabavci* je moguće mijenjati sva tri gore spomenuta datuma na lotovima na koje se ta ispravka odnosi, a uvođenjem novih tačaka u Aneksu B koje se odnose na ove rokove, omogućuje se praćenje i ispisivanje njihovih izmjena na *Ispravci obavještenja o nabavci.*

Skrećemo vam pažnju da više nema brisanja lotova nakon što su objavljeni, moguće ih je jedino poništiti, dok u sklopu ispravke obavještenja o nabavci, nakon dodjele odnosno poništenja jednog od lotova, moguće je dodati novi lot.

Preuzimanje tenderske dokumentacije je moguće sve dok bar na jednom od lotova nije istekao rok za preuzimanje tenderske dokumentacije.

Kada je riječ o višefaznim postupcima, za njih važi logika da je moguće napraviti ispravku obavještenja o nabavci za potrebe jednog od lotova, a nakon što su određeni lotovi dodijeljeni odnosno poništeni, i nakon isteka roka za prijem zahtjeva za učešće, ali samo do momenta dok se u drugoj fazi ne odaberu kvalifikovani ponuđači i/ili postavi tenderska dokumentacija za drugu fazu za taj lot.

U sklopu ove funkcionalnosti napravljena je izmjena i na obavještenju o dodjeli, u kojem se do sada prikazivao podatak o broju lotova na postupku, odnosno u Odjeljak II Predmet ugovora, pod tačkom 2 a.). To smo sada uklonili i napravili renumeraciju i to tako da je tačka "*II 2 b*" postala tačka "*II 2*" koja sada glasi "*Dodjeljuje se ugovor za:*" a tačka "*II 2 b-1*" postala tačka "I*I 2 a-1*" koja sada glasi "*Redni brojevi lotova za koji se dodjeljuje ugovor*".

Verzija sistema e-Nabavke: 2.3.0

Datum kreiranja dokumenta: 06.04.2020. | Datum zadnje izmjene: 06.04.2020. Verzija dokumenta: 1.0

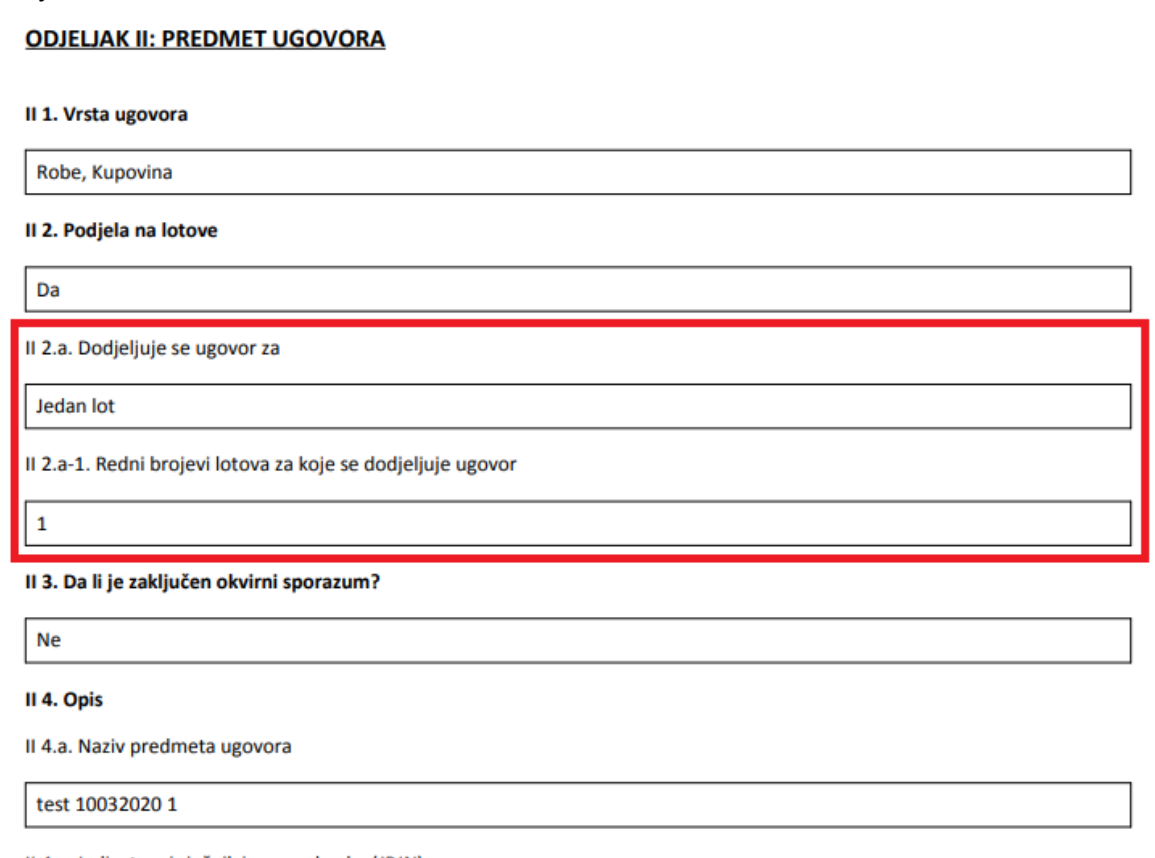

II 4.c. Jedinstveni rječnik javne nabavke (JRJN)

*Slika 9. Na obavještenju o dodjelu ugovora uklonjena jedna tačka i napravljena renumeracija u ODJELJKU II: PREDMET UGOVORA*

# **NOVE FUNKCIONALNOSTI KOJE SE ODNOSE I NA UGOVORNE ORGANE I NA PONUĐAČE**

# **7. Unapređenja logike kod e-Aukcija i kod izvještaja o toku i završetku e-aukcije**

Sa ovom verzijom sistema smo uveli izmjenu relacije Postupak-Lot-Aukcija sa *1:1* na *1:n,* što konkretno znači da postupak odnosno lot od sada može imati više aukcija. To znači da sve održane aukcija na tom lotu, odnosno postupku, se na formi za pregled aukcija mogu vidjeti, a za svaku aukciju su dostupni i podaci o detaljima svake aukcije, te postoji i mogućnost generisanja izvještaja o toku i završetku aukcija za svaku aukciju u tom postupku/lotu, bez obzira na njen status.

Pored dosadašnjih statusa e-aukcije, uveden je i novi status aukcije, a to je "Poništena" e-aukcija. Za svaki status aukcije uveli smo odgovarajući izvještaj o toku i završetku e-aukcije, pa tako od sada imamo Izvještaj o toku i završetku e-Aukcije kada je ista "Otkazana", "Prekinuta", "Završena" ili "Poništena". Ti izvještaji su dostupni i ugovornim organima i ponuđačima u istom sadržaju.

U ovoj novoj verziji sistema došlo je i do određenih razlika u samom procesu poslovne logike prilikom ponovnog zakazivanja aukcije.

Ovo je pregled suštinskih razlika između dosadašnje logike u vezi sa aukcijama i kako je to sada u novoj verziji sistema.

## **Stara verzija sistema**

- Postupak/Lot je u pregledu imao jednu aukciju, a izvještaj o toku i završetku aukcije je bio dostupna samo za zadnju održanu e-aukciju. Ukoliko bi se ponovo zakazala završena ili prekinuta e-aukcija, ugovornom organa i ponuđaču nisu više bili dostupni izvještaji o prethodno održanoj aukciji.
- Korisnički interfejs "Aukcija" predstavlja detalje aukcije. Taj interfejs se otvarao direktno sa "Predmeta nabavke" kod postupaka koji nisu podijeljeni na lotove, odnosno sa interfejsa "Lotovi" kod postupaka koji su podijeljeni na lotove.

## **Nova verzija**

• Postupak/Lot ima omogućen pregled svih aukcija u njemu, sve e-aukcije koje se zakažu, otkažu, prekinu, završe ili ponište su od sada dostupne za pregled i ugovornom organu i ponuđaču

- Korisnički interfejs "Aukcija" predstavlja tabelu sa aukcijama za taj postupak odnosno lot. Na ovom interfejsu postoji dugme "Kreiraj" pomoću kojeg se kreira nova aukcija u tom postupku odnosno lotu, a klikom na dugme "Izmjena" za bilo koju od aukcija sa tabele, otvara se interfejs za tu konkretnu aukciju.
- Na ovom interfejsu-u postoji filter za pretragu e-aukcija na osnovu njihovog statusa koji može biti: "Nije spašena", "U izradi", "Zakazana", "U toku", "Završena", "Otkazana", "Prekinuta", "Završena" i "Poništena", te tabela sa e-aukcijama, na kojem imamo prikazane podatke o vremenu početka, predviđenom trajanju i status za svaku aukciju u tom postupku odnosno lotu. Za svaku konkretnu aukciju postoji dugme "Izmjena", na koje nakon što se klikne, ugovorni organ ima određene mogućnosti u zavisnosti od statusa e-aukcije. Ovaj interfejs se otvara direktno sa "Predmeta nabavke" kod postupaka koji nisu podijeljeni na lotove, odnosno sa interfejsa "Lotovi" kod postupaka koji su podijeljeni na lotove.

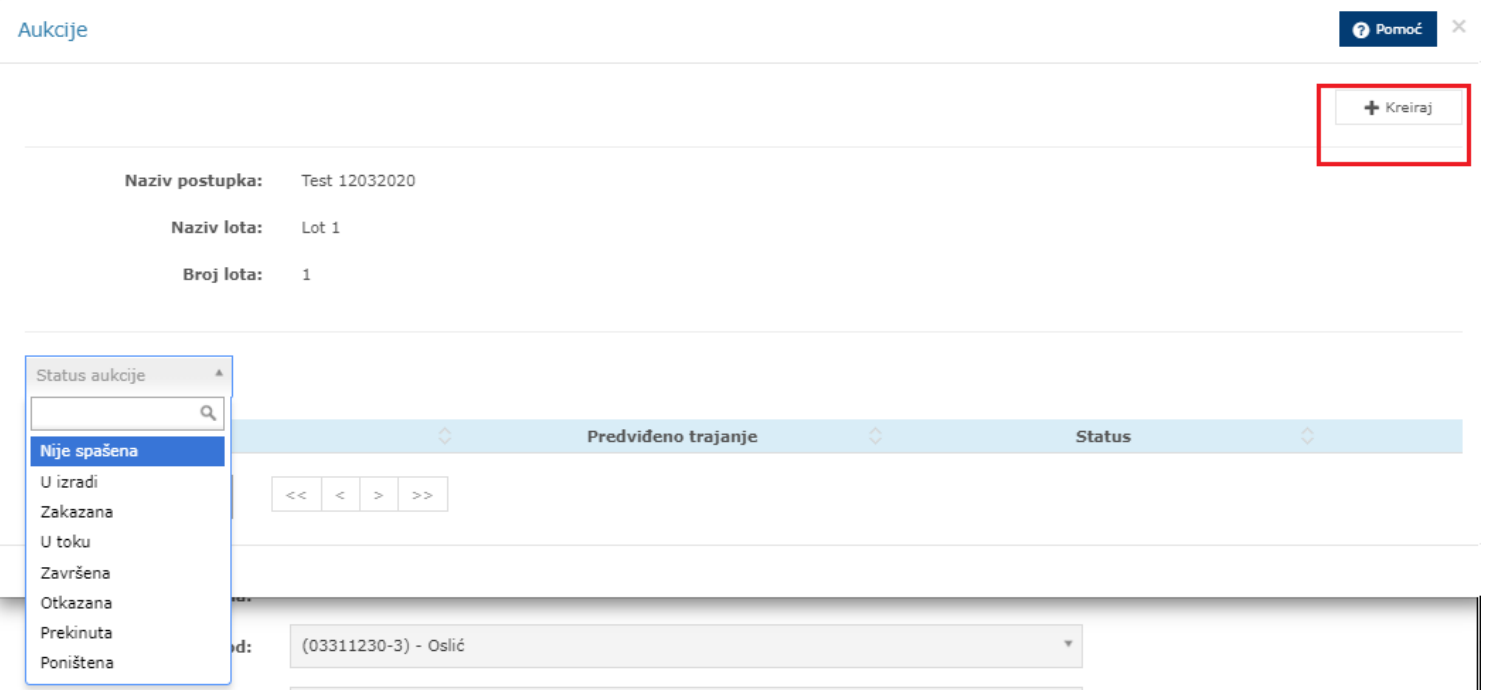

*Slika 10. Novi interfejs "Aukcija" kod ugovornog organa* 

Ponuđači u svom korisničkom profilu također imaju novi interfejs za pregled aukcija u konkretnom postupku, odnosno lotu. Isti se otvara direktno sa "Predmeta nabavke" kod postupaka koji nisu podijeljeni na lotove, odnosno sa interfejsa "Lotovi" kod postupaka koji su podijeljeni na lotove.

Naravno, na ovom interfejsu postoji samo mogućnost pregleda svih aukcija koje mogu biti u jednom od statusa: "Zakazana", "U toku", "Završena", "Otkazana", "Prekinuta", "Završena" i "Poništena", te tabelu sa e-aukcijama, na kojem imamo prikazane podatke o vremenu početka, predviđenom trajanju i status za svaku aukciju u tom postupku/kotu. Za svaku konkretnu aukciju postoji dugme "Pogledaj" na koje, nakon što se klikne, ponuđač ima dostupne podatke o detaljima e-aukcije, te mogućnost za generisanje izvještaja o toku i završetku te e-aukcije.

U korisničkom profilu ponuđača, također na interfejsu "Aukcije" imamo tabelu sa pregledom svih aukcija u vezi sa tim postupkom odnosno lotom. Ponuđač ima filter za pretragu po statusu e-aukcije, a na svakoj aukciji postoji dugme "Pogledaj" gdje nakon klika na to dugme dobije prikaz detalja e-aukcije te dugme "Izvještaj" pomoću kojeg može generisati izvještaj o toku i završetku konkretne e-aukcije.

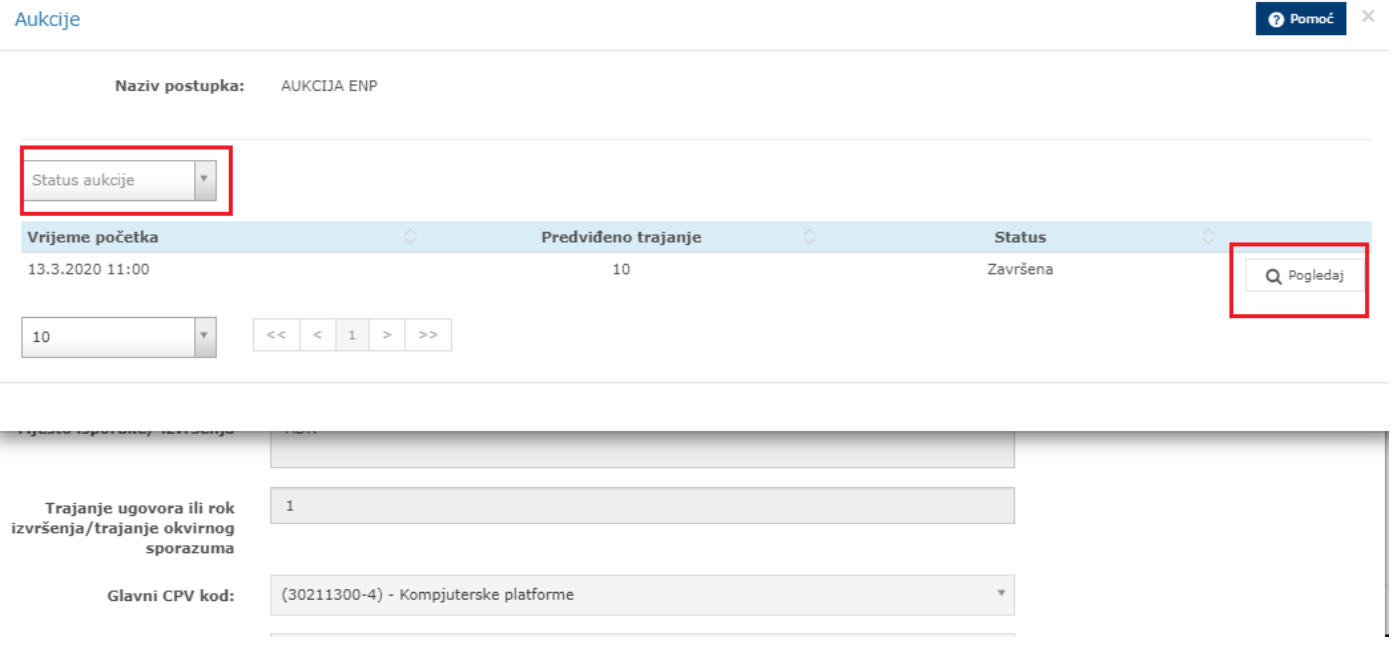

*Slika 11. Novi interfejs "Aukcija" kod ponuđača*

### **Otkazana e-Aukcija**

Kada govorimo o ponovnom zakazivanje otkazane aukcije od strane ugovornog organa uvedena je nova logika. Od sada ugovorni organ mora napraviti odnosno kreirati novu aukciju, unijeti ponovo sve prihvatljive ponude, ukoliko hoće da ponovo zakaže otkazanu e-aukciju, za razliku od dosadašnje prakse, u kojoj je ugovorni organ prilikom otkazivanja aukcije unosio razlog otkazivanja, a nakon čega je mogao opet zakazati istu aukciju za koju su postojale prvobitno unesene prihvatljive ponude, a ugovorni organ je mogao dodati novu prihvatljivu ponudu ili brisati neku od unesenih ukoliko je ista greškom unesena kao prihvatljiva.

Ovim smo omogućili da i za otkazanu aukciju imamo izvještaj u kojem ćemo imati sve podatke o otkazivanju, a sto možete vidjeti na *Slici 12*.

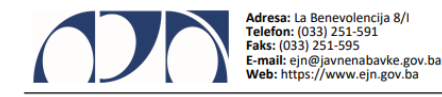

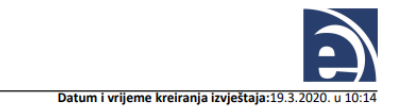

# IZVJEŠTAJ O TOKU I ZAVRŠETKU E-AUKCIJE

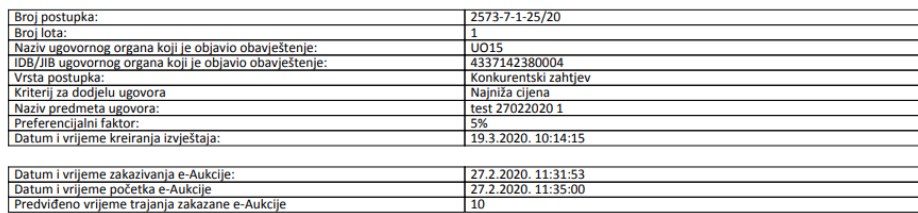

#### POČETNA RANG LISTA PONUĐAČA KOJI SU POZVANI DA UČESTVUJU U E-AUKCIJI

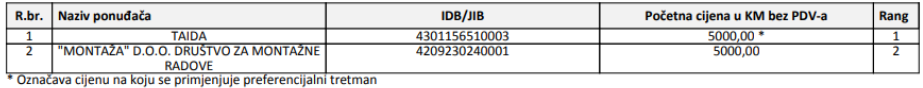

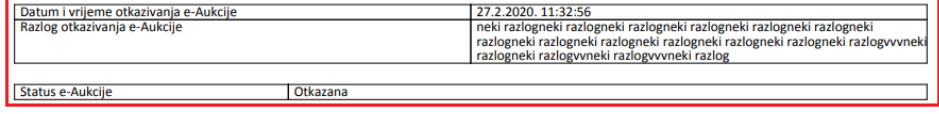

*Slika 12. Novi izgled izvještaja o e-aukciji koja ima status "Otkazana"*

Ugovorni organ prilikom otkazivanja aukcije unosi razlog otkazivanja, gdje smo sada također uveli da se taj razlog ispisuje i u notifikaciji koja ide prema ponuđačima.

U već postojeću notifikaciju čiji je naslov "Ugovorni organ otkazao termin održavanja e-Aukcije" putem koje sistem ponuđače koji su prethodno dobili poziv za učešće u e-aukciji, obavještava da je ista otkazana, dodan je sadržaj koji se odnosi na razlog zbog kojeg se ta e-aukcija otkazuje. Na ovaj način će pozvani ponuđači biti obaviješteni i o razlogu otkazivanja koje je unio ugovorni organ.

## **Poništena e-aukcija**

Ranije smo spomenuli uvođenje novog statusa aukcije – "Poništena" e-aukcija. Kada imamo "Završenu" e-aukciju, Agencija za javne nabavke istu može poništiti, te ponovo zakazati novu e-aukciju za taj postupak odnosno lot i to na osnovu dostavljenog zahtjeva sa obrazloženjem razloga poništenja od strane ugovornog organa.

Jedan od tri razloga za ponovno zakazivanje su:

- 1. Na osnovu žalbe,
- 2. Na osnovu rješenja URŽ-a,
- 3. Drugih dokazivih razloga koji su izvan kontrole ugovornog organa.

Izvještaj o toku i završetku e-aukcije koja je poništena izgleda kao na *Slici 13*.

# IZVJEŠTAJ O TOKU I ZAVRŠETKU E-AUKCIJE

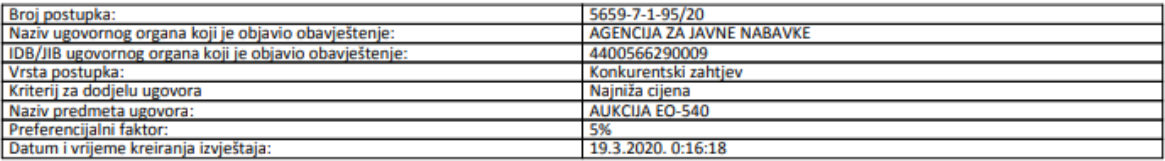

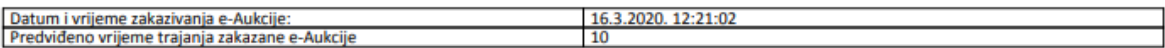

#### POČETNA RANG LISTA PONUĐAČA KOJI SU POZVANI DA UČESTVUJU U E-AUKCIJI

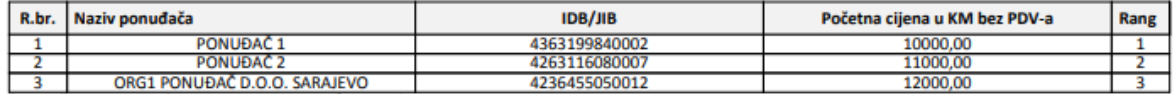

\* Označava cijenu na koju se primjenjuje preferencijalni tretman

#### **TOK E-AUKCUE**

<u>Period trajanja e-Aukcije</u><br>Početak: 16.3.2020. 12:25:00<br>Završetak: 16.3.2020. 12:35:00

Minimalna razlika podnesene cijene: 10,00 Maksimalna razlika podnesene cijene: 1000,00

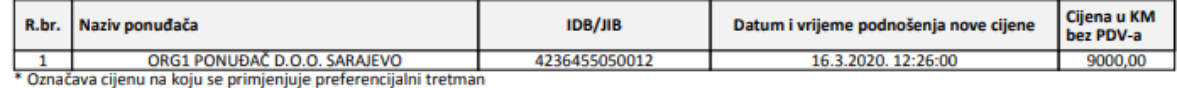

#### KONAČNA RANG LISTA PONUĐAČA KOJI SU UČESTVOVALI U E-AUKCIJI

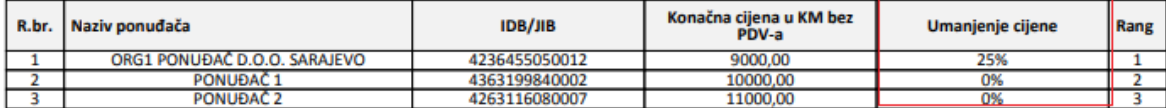

\* Označava cijenu na koju se primjenjuje preferencijalni tretman

\*\* Označava približnu vrijednost procentualnog umanjenja nakon zaokruživanja na dvije decimale

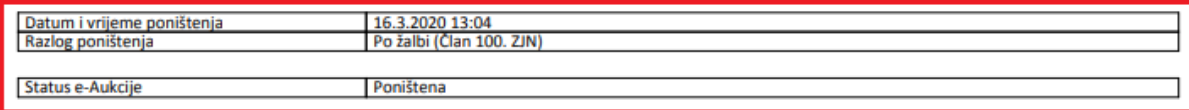

*Slika 13. Novi izgled izvještaja o e-aukciji koja ima status "Poništena"*

Na ovoj mjestu želimo skrenuti pažnju na još jedan podatak koji smo dodali na "Izvještaju o toku i završetku e-aukcije" i to u konačnoj rang listi ponuđača koji su učestvovali u toj e-aukciji. To je podatak o postotku umanjenja konačne cijene za svaku ponudu u odnosu na cijenu odgovarajuće ponude iz početne rang liste. Taj procent predstavlja približnu vrijednost procentualnog umanjenja nakon zaokruživanja na dvije decimale i poslužiti će ugovornom organu kao orijentir za umanjenje svake stavke u obrascu za cijenu ponude.

Od sada ugovorni organ na postupku odnosno lotu, pa na dugmetu "Ponuđači" ima dodatnu informaciju o prihvatljivosti ponude za ponuđače koji su učestvovali u e-aukciji, a koja je završena, pa poništena i onda ponovo zakazana, a što se može vidjeti na *slici 14*.

Ugovorni organ prije zakazivanja e-aukcije mora dodati ponuđače, a nakon čega će unijeti njihove ponude za učestvovanje u aukciji. Podrazumijeva se da ugovorni organ ovdje dodaje samo ponuđače sa prihvatljivom ponudom, te će za svakog dodanog ponuđača u toj listi, u koloni "Ponuda prihvatljiva" stajati kvačica kojom označavamo da konkretni ponuđač ima prihvatljivu ponudu.

Prilikom ponovnog zakazivanja e-aukcije, Agencija na osnovu dostavljenog zahtjeva od ugovornog organa, između ostalog, može dodati ponuđača sa prihvatljivom ponudom koji nije bio pozvan u prethodnu održanu e-aukciju, kao i što može kod već unesenog ponuđača koji je u prethodno održanoj e-aukciji imao prihvatljivu ponudu, označiti da mu ponuda nije prihvatljiva. To znači da samo Agencija ima mogućnost izmjene prihvatljivosti ponude.

|                                                       | Ponuđači                                                        |                                                             |                       |          |                    |                                | $\mathbb{X}$<br>@ Pomoć |
|-------------------------------------------------------|-----------------------------------------------------------------|-------------------------------------------------------------|-----------------------|----------|--------------------|--------------------------------|-------------------------|
| in nabavki                                            |                                                                 |                                                             |                       |          |                    | + Dodaj ponuđača + Dodaj grupu |                         |
| idno informacijsk                                     | Pretraga po nazivu                                              | $\mathbb{Q}_i$                                              | Pretraga po IDB/JIB-u | $\alpha$ |                    |                                |                         |
| peštenge i                                            | Naziv                                                           | CDB/JIB                                                     | $\mathbb{Q}^{\times}$ | Grupa    | Ponuda prihvaljiva |                                |                         |
| <b>TRYS PRODUCT</b><br>e domnetti                     | "MONTAŽA" D.O.O. DRUŠTVO ZA MONTAŽNE<br>4209230240001<br>RADOVE |                                                             |                       |          | v                  | Opcije +                       |                         |
| le od primjene 21                                     | TAIDA                                                           | 4301156510003                                               |                       |          | ×                  | Opcije +                       |                         |
| te obavještenja za<br>intetra udupe<br>Praymi subjekt | 10<br>×                                                         | $\epsilon\epsilon=\epsilon-1\quad\Rightarrow\quad z\bar{z}$ |                       |          |                    |                                |                         |

*Slika 14. U tabeli dodanih ponuđača za e-aukciju uveden podatak koji predstavlja informaciju o prihvatljivosti ponude konkretnog ponuđača*

# **8. Uveden novi filter za pretragu obavještenja**

Na javnom dijelu Portala, u Glavnom meniju, na Pretrazi obavještenja, u dijelu Napredna pretraga, uveden je novi filter "Općina/Grad ugovornog organa". Općina/grad se odnosi na lokaciju ugovornog organa, a ne na administrativni nivo kojem isti pripada.

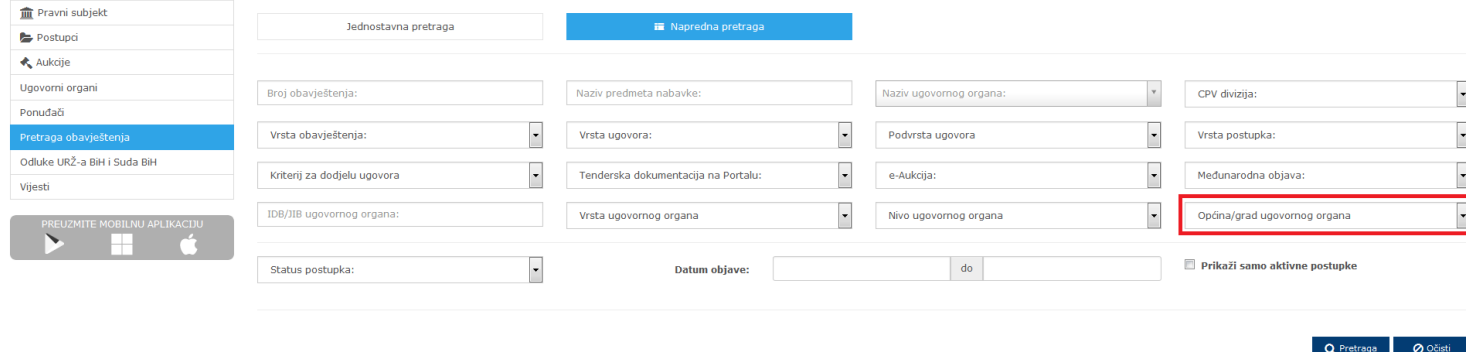

*Slika 15. Na javnom dijelu Portala na Pretrazi obavještenja dodan novi filter*

Filter "Općina/Grad ugovornog organa" je dodan i na pretragu postupaka kod ponuđača. Kada ponuđač u svom korisničkom profilu ode na Glavni meni, pa Postupci, te na Napredna pretraga, može naći ovaj filter kao što je prikazano na *Slici 16*.

| <b>血 Pravni subjekt</b>               | Postupci                                                                                                    |
|---------------------------------------|----------------------------------------------------------------------------------------------------|
| $\rightarrow$ Postupci                |                                                                                                    |
| Aukcije                               | <b>in</b> Napredna pretraga<br>Jednostavna pretraga                                                                                                    |
| Ugovorni organi                       |                                                                                                    |
| Ponuđači                              | Aktivni<br>$\alpha$<br>Pretraga po ugovornom organu<br>$\alpha$<br>Pretraga po broju postupka<br>Pretraga po nazivu postupka<br>$\vee$                                        |
| Pretraga obavještenja                 |                                                                                                    |
| Odluke URŽ-a BiH i Suda BiH           | $\blacksquare$<br>曾<br>Pretraga po kriteriju za dodjelu ugovora<br>Od datuma<br>Pretraga po vrsti ugovora<br>Do datuma<br>Pretraga po statusu<br>$\mathbf{v}$<br>$\mathbf{v}$ |
| Vijesti                               | $\mathbf{Q}$<br>Pretraga po vrsti postupka<br>Nivo ugovornog organa<br>Vrsta ugovornog organa<br>Pretraga po IDB/JIB-u<br>$\rightarrow$                                       |
| PREUZMITE MOBILNU APLIKACIJU<br>$\pm$ | Zajednička nabavka<br>Tenderska dokumentacija na<br>Okvirni sporazum<br>Međunarodna objava<br>e-Aukcija<br>Podjela na lotove<br>$\mathbf{v}$<br>$\mathbf v$<br>$\mathbf{v}$   |
|                                       | Općina/grad ugovornog organa<br>Samo moji postupci                                                                                                    |

*Slika 16. Na pretrazi postupaka uveden filter "Općina/Grad ugovornog organa" u korisničkom profilu ponuđača* 

## **9. Unapređenja kod višefaznih postupaka u pogledu objave tenderske dokumentacije po fazama**

Kod višefaznih postupaka je ranije uvedeno obavezno postavljanje tenderske dokumentacije na Portalu, po fazama, kao i definisanje rokova za preuzimanje TD i podnošenje ponuda po fazama. U ovoj novoj verziji sistema smo uveli određene funkcionalnosti kojim će se taj proces dodatno poboljšati, posebno kod ponuđača.

Naime kako kod višefaznih postupaka imamo objavu obavještenja o nabavci u kojem su definisani rokovi za preuzimanje tenderske dokumentacije za fazu kvalifikacije, kao i rokovi za prijem zahtjeva za učešće, a za ostale faze nemamo tu vrstu obavještavanja/upoznavanja ponuđača sa rokovima, dodali smo sljedeće:

U korisničkom profilu ponuđača na predmetu nabavke kod postupaka koji nisu podijeljeni na lotove, odnosno na "Detaljima lota" kod postupaka koji su podijeljeni na lotove, uveden je prikaz odjeljaka sa podacima o rokovima za preuzimanje tenderske dokumentacije i podnošenje ponuda za inicijalnu i konačnu ponudu u zavisnosti od vrste postupka.

U slučaju ograničenog postupka i takmičarskog dijaloga na Predmetu nabavke/Detaljima lota na dnu forme se prikazuje odjeljak za konačnu ponudu kao na *Slici 17*.

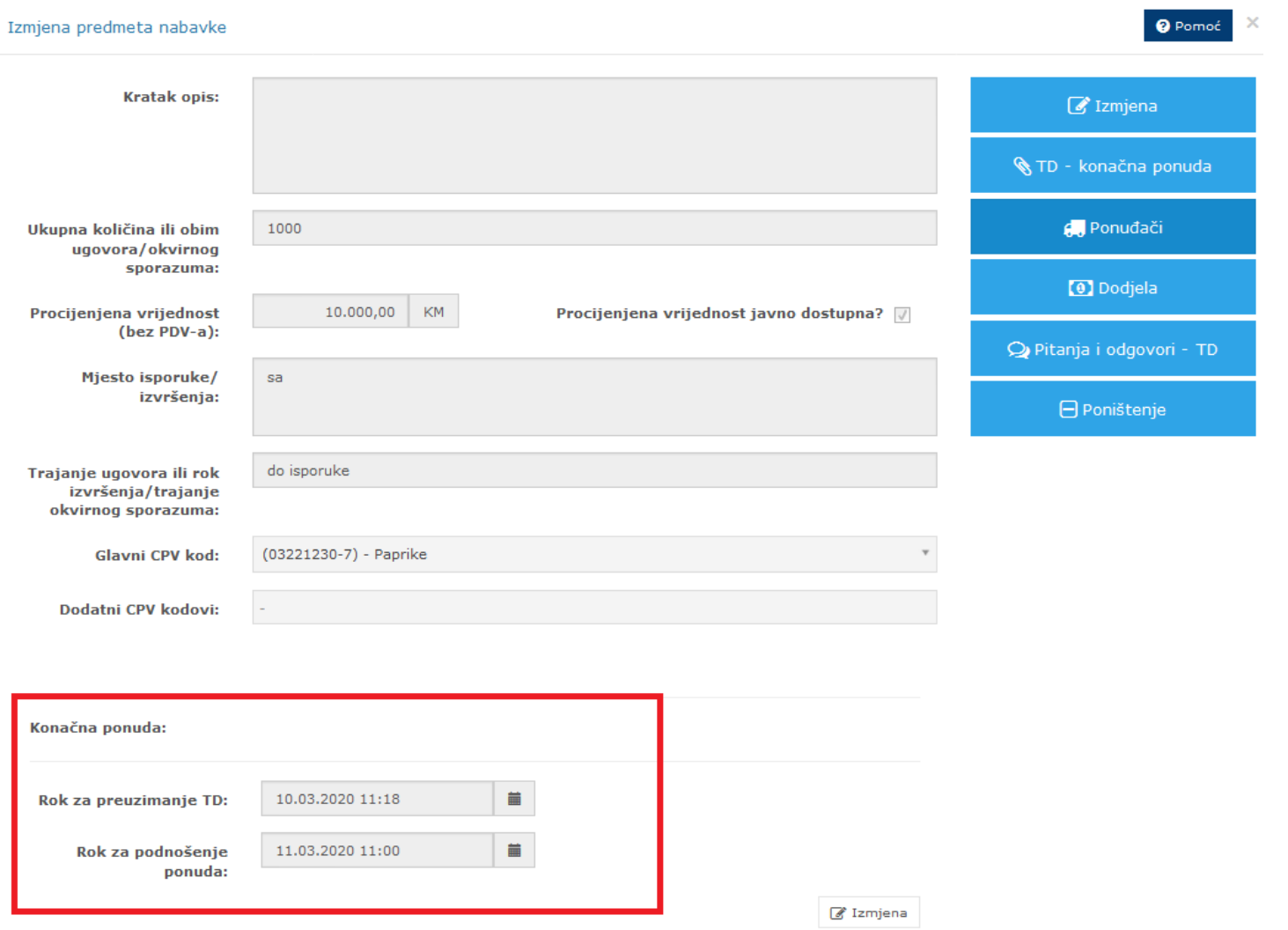

*Slika 16. Kod postupka koji nije podijeljen na lotove, na detaljima predmeta nabavke dodan odjeljak sa informacijama o rokovima za konačnu ponudu* 

Verzija sistema e-Nabavke: 2.3.0

Datum kreiranja dokumenta: 06.04.2020. | Datum zadnje izmjene: 06.04.2020. Verzija dokumenta: 1.0

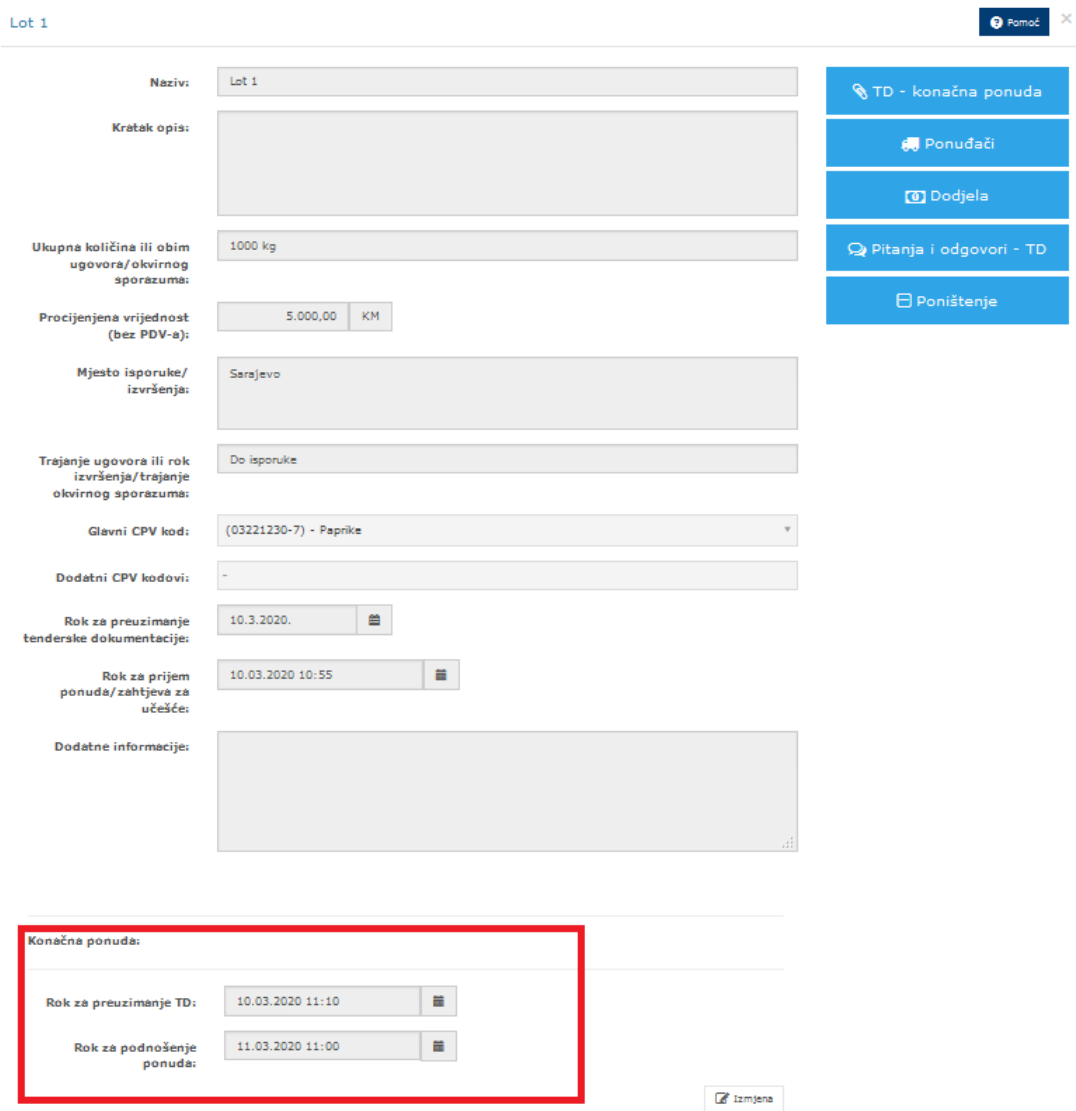

*Slika 17. Kod postupka koji je podijeljen na lotove, na detaljima lota dodan je odjeljak sa informacijama o rokovima za konačnu ponudu* 

 $-$  TD  $\overline{ }$ 

U slučaju pregovaračkog postupka sa objavom obavještenja o nabavci na Predmetu nabavke/Detaljima lota na dnu forme se prikazuju odjeljci za inicijalnu ili/i konačnu ponudu u zavisnosti od faze kao na *Slici 18*. Na slici 18. je primjer postupaka koji još nije prešao u fazu za konačnu ponudu, samo su definisani rokovi za inicijalnu ponudu koji još teku.

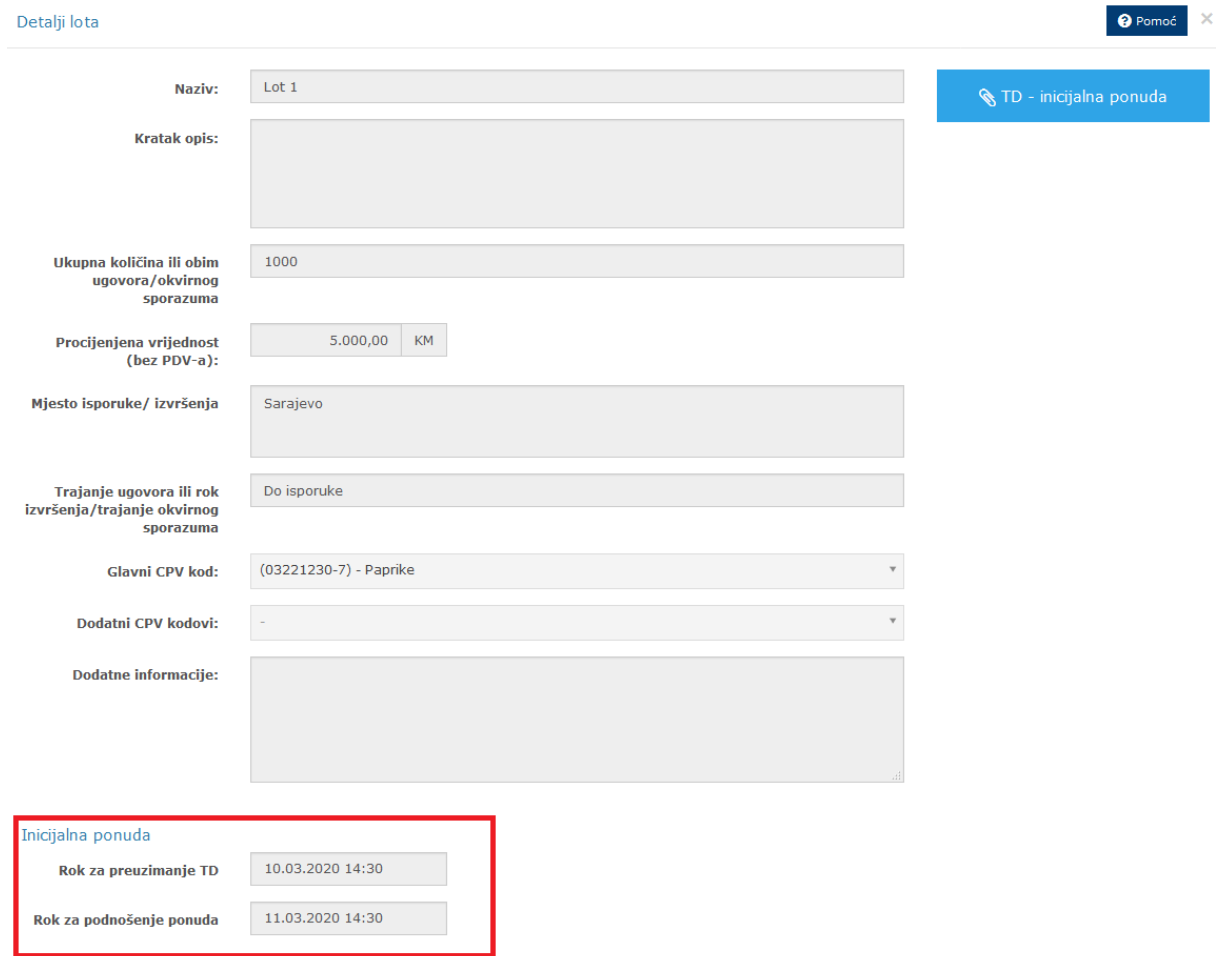

*Slika 18. Kod postupka koji je podijeljen na lotove, na detaljima lota dodan odjeljak sa informacijama o rokovima za inicijalnu ponudu* 

Dopunjeni su sadržaji već postojećih notifikacija koje sistem šalje prema ponuđačima, a koje se odnose na:

- postavljanje tenderske dokumentacije za određenu fazu,
- zatim na ispravku tenderske dokumentacije u određenoj fazi,
- te izmjenu roka za prijem ponuda u određenoj fazi.

U nastavku slijede informacije koje su dodane u sadržaj spomenutih notifikacija:

- Naslov notifikacije: "Ugovorni organ postavio tendersku dokumentaciju za određenu fazu postupka" U sadržaj notifikacije dodano: "Rok za preuzimanje tenderske dokumentacije je [datum i vrijeme za preuzimanje tenderske dokumentacije koje je definisao ugovorni organ]."
- Naslov notifikacije: "Ugovorni organ izvršio izmjenu/dopunu tenderske dokumentacije za određenu fazu postupka" U sadržaj notifikacije dodano: "Rok za preuzimanje tenderske dokumentacije je [datum i vrijeme za preuzimanje ispravke odnosno dopune tenderske dokumentacije koje je definisao ugovorni organ]."
- Naslov notifikacije: "Ugovorni organ izmijenio rok za prijem ponuda u određenoj fazi" U sadržaj notifikacije dodano: "Rok za prijem ponuda je [datum i vrijeme prijema ponuda koje je definisao ugovorni organ].

Nadalje, kod ponuđača, na "Izvještaju o preuzimanju tenderske dokumentacije" od strane registrovanih operatera, za određenu fazu, u zavisnosti od vrste postupka, dodani su podaci o kojoj se fazi radi, te o roku za preuzimanje tenderske dokumentacije.

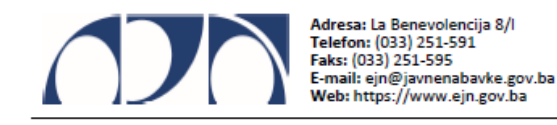

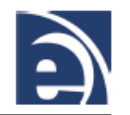

## IZVJEŠTAJ O PREUZIMANJU TENDERSKE DOKUMENTACIJE OD STRANE REGISTROVANIH OPERATERA

Naziv ponuđača:TAIDA IDB/JIB:4301156510003 Izvještaj kreirao:Taida Bajramović Datum kreiranja izvještaja:10.3.2020. 13:56

Naziv ugovornog organa koji je objavio obavještenje: UO15 Broj postupka: 2573-2-1-33/20 Broj lota: 1 Naziv predmeta ugovora:test 10032020 1 Vrsta postupka: Ograničeni postupak

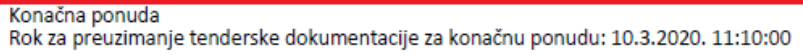

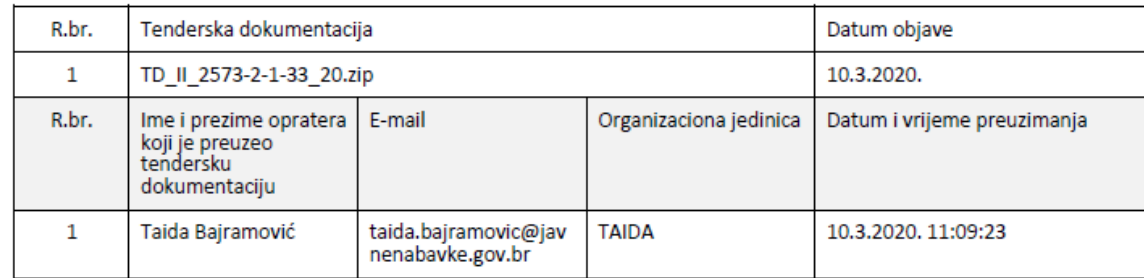

*Slika 19. Novi podaci na Izvještaju o preuzimanju TD od strane registrovanih operatera kod ponuđača*

Također su i na strani ugovornog organa, na "Izvještajima o preuzimaju tenderske dokumentacije" od strane ponuđača, za određenu fazu, u zavisnosti od vrste postupka, dodani podaci o kojoj se fazi radi, te o roku za preuzimanje tenderske dokumentacije.

# **10. Ponuđači sa organizacionim jedinicama - preuzimanje TD i dodjela ugovora**

Sistem e-Nabavke ponuđača, sa svim njegovim organizacionim jedinicama, tretira isključivo kao jednog ponuđača u sistemu.

Za ponuđače sa organizacionim jedinicama uvedene su određene izmjene i dorade i to na:

- kreiranju organizacionih jedinica,
- izvještajima o preuzimanju tenderske dokumentacije,
- sekciji pitanja i odgovori.

Također su i kod ugovornog organa uvedene određene izmjene, a koje se odnose na učešće ponuđača sa organizacionim jedinicama u njihovim postupcima. To su dorade na:

- izvještajima o preuzimanju tenderske dokumentacije,
- zakazivanju e-aukcije, odnosno dodavanju ponuđača sa prihvatljivom ponudom, te
- unosu dodjele ugovora.

# **U korisničkom profilu kod ponuđača uvedene su sljedeće izmjene:**

*8. Kreiranje organizacionih jedinica*

Prilikom kreiranja organizacione jedinice kod ponuđača, na formi za kreiranje iste je uvedena sekcija "Operateri" u kojoj se nalaze dva polja koja je potrebno popuniti.

### Verzija sistema e-Nabavke: 2.3.0

### Datum kreiranja dokumenta: 06.04.2020. | Datum zadnje izmjene: 06.04.2020. Verzija dokumenta: 1.0

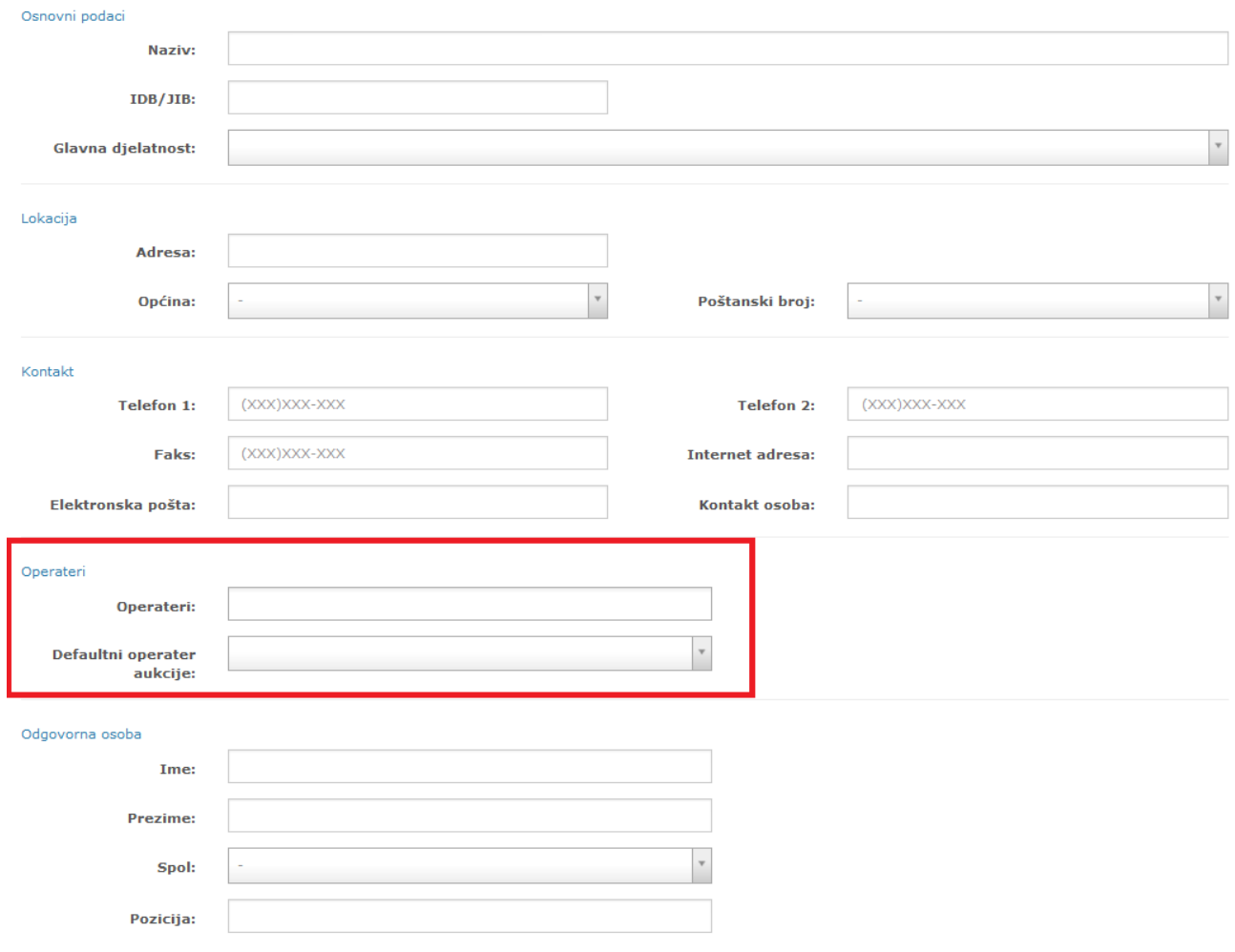

*Slika 20: Nova polja kod kreiranja organizacione jedinice ponuđača*

U slučaju kada u konkretnoj e-aukciji učestvuje organizaciona jedinica nekog ponuđača bilo je potrebno da uvedemo definisanje *default-nog* (predefinisanog) operatera ispred tog ponuđača za učešće u e-aukcijama. Dodatno, uzimajući u obzir da li je ista preuzela tendersku dokumentaciju, uvedena su sljedeća pravila:

- da bi se aktivirala, organizacionih jedinica mora imati bar jednog operatera i mora imati predefinisanog operatera za e-aukcije,
- dodavanje operatera na organizacionu jedinicu je moguće jedino iz liste već kreiranih operatera odnosno korisnika za tog ponuđača. Također želimo napomenuti da na formi za pregled podataka o korisniku odnosno operateru ponuđača stoji polje "Organizaciona jedinica" koje se može koristiti za to da se taj korisnik odnosno operater s tog mjesta doda na organizacione jedinice gdje je potrebno, i sistem će ga automatski dodati kao operatera na odabrane organizacione jedinice. Tako kada otvorite formu za pregled podataka na organizacionoj jedinici, naći ćete tog operatera u polju "Operateri".

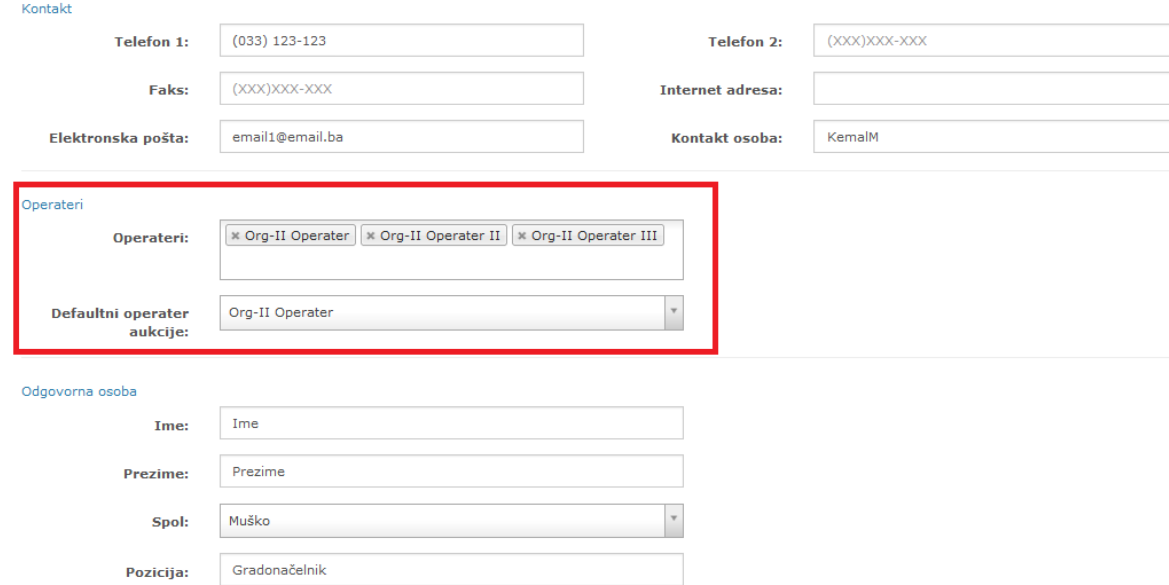

*Slika 21: Popunjavanje polja "Operateri i odabir "default"-nog operatere e-aukcije za organizacionu jedinicu se vrši iz liste kreiranih operatera za ponuđača kojem pripada ta organizaciona jedinica*

- prilikom kreiranja organizacione jedinice kod ponuđača, mora se odrediti isključivo jedan predefinisani (*default*) operater za e-aukciju ispred te organizacione jedinice, koji će onda prilikom zakazivanja e-aukcije od strane ugovornog organa, te odabira organizacione jedinice ponuđača iz liste ponuđača, biti defaultni učesnik e-aukcije ispred tog ponuđača, bez obzira da li je preuzeo tendersku dokumentaciju ili ne.
- ukoliko se želi promijeniti operater organizacione jedinice koji će učestvovati na već zakazanoj e-aukciji, to mora uraditi prije njenog početka, i to na način što će otići na konkretnu organizacionu jedinicu i izmijeniti predefinisanog operatera za e-aukciju.

Isto tako, ukoliko na jednoj ili više organizacionih jedinica iz liste kreiranih operatera odaberete operatera i na taj način ga pridružite toj organizacionoj jedinici, sistem će automatski u polje "Organizacione jedinice" na formi za pregled podataka o operateru odnosno korisniku dodati naziv organizacione jedinice kojoj je isti pridružen. Tako na pregledu podataka o operateru odnosno korisniku ponuđača možete vidjeti kojim sve organizacionim jedinicama isti pripada, a što možete vidjeti na *Slici 22*.

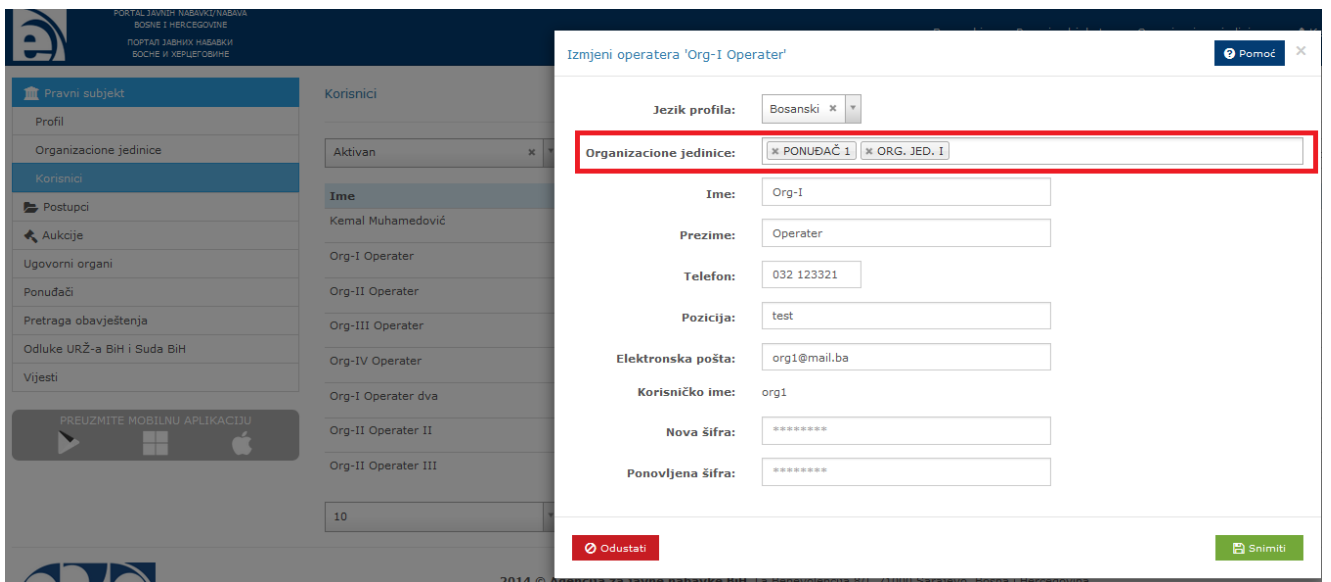

*Slika 22: Na pregledu podataka o operateru/korisniku ponuđača možete vidjeti kojim sve organizacionim jedinicama isti pripada*

### *2. Izvještaj o preuzimanju tenderske dokumentacije*

Na izvještaju o preuzimanju tenderske dokumentacije od strane registrovanih operatera, sistem sada bilježi svako preuzimanje od bilo kojeg operatera iz bilo koje organizacione jedinice. Do sada je sistem za svaku organizacionu jedinicu u izvještaju prikazivao preuzimanje samo operatera te organizacione jedinice.

Na spomenutom izvještaju iza kolone "E-mail" je dodana kolona "Organizaciona jedinica" gdje se ispisuje organizaciona jedinica operatera koji je preuzeo tendersku dokumentaciju.

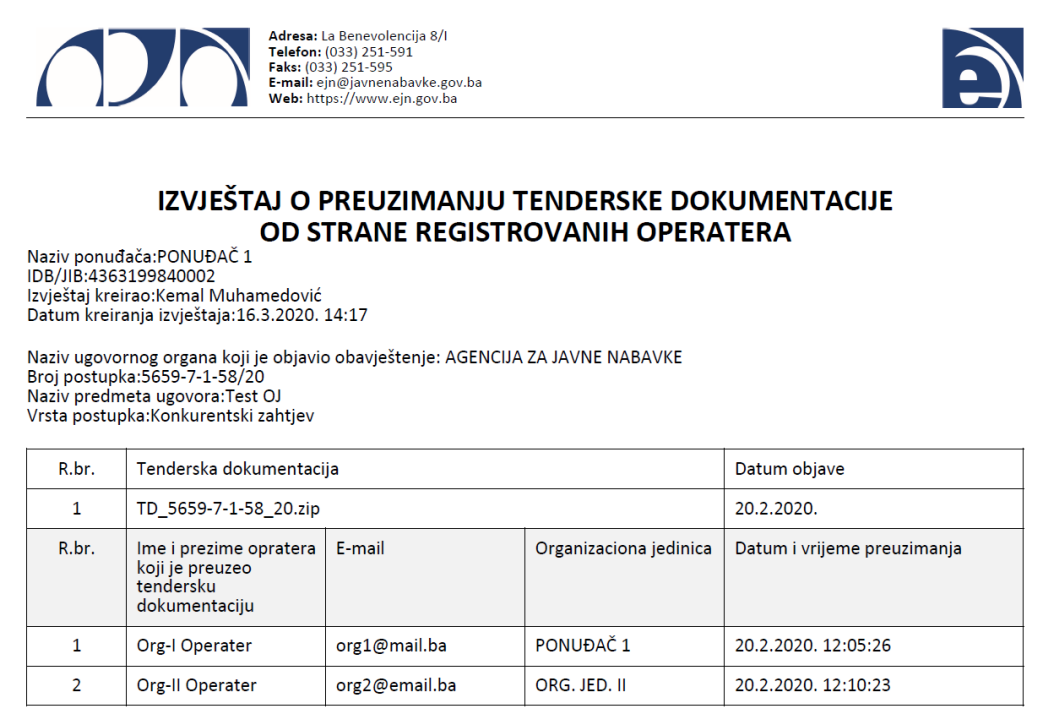

*Slika 23: Kod ponuđača na izvještaju o preuzimanju tenderske dokumentacije dodan podataka o tome kojoj organizacionoj jedinici pripada operater koji je preuzeo tendersku dokumentaciju*

### *3. Sekcija pitanja i odgovori*

Na pitanjima i odgovorima (forma "Pitanja i odgovori") te na specifičnom pitanju (klik na dugme "Pogledaj" pored pitanja) uvedeno je da se ispisuje organizaciona jedinica ponuđača koji je postavio pitanje bez obzira na to da li je ta organizaciona preuzela tendersku dokumentaciju ili ne. Operater sada vidi naziv ponuđača (a ne *xxxxxxx*) za sva pitanja koja su postavila organizacione jedinice koje pripadaju istom ponuđaču kao i taj operater.

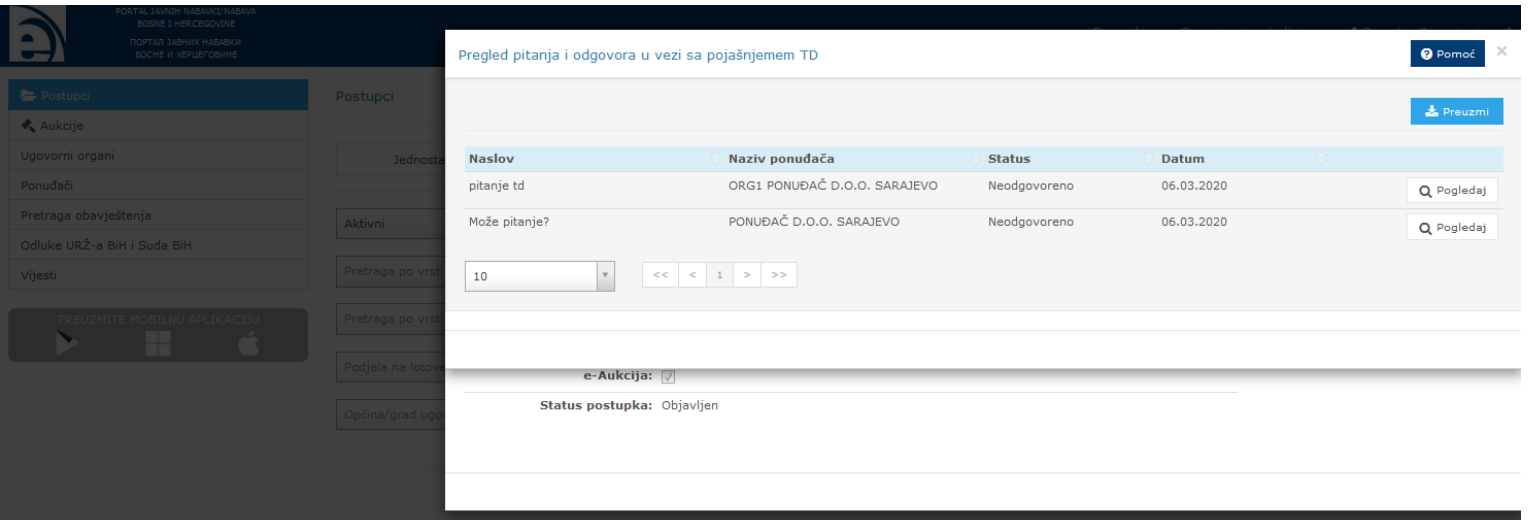

*Slika 24: Na pregledu "Pitanja i odgovora u vezi sa tenderskom dokumentacijom" u koloni "Naziv ponuđača" se sada ispisuje i naziv organizacione jedinice čiji je operater postavio pitanje*

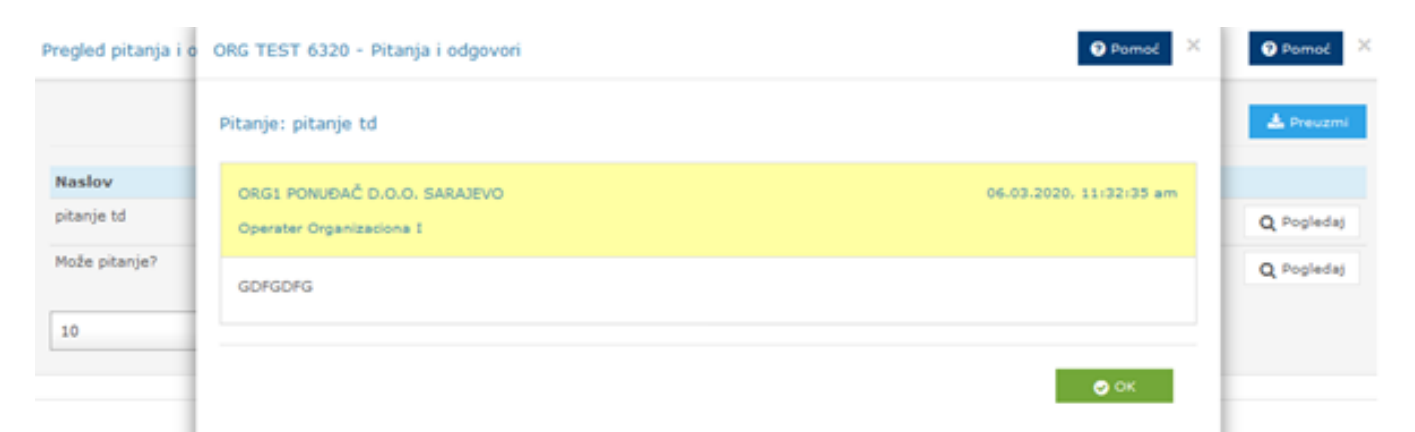

*Slika 25: Na sekciji "Pitanja i odgovori" uvedena je informacija/podatak kojoj organizacionoj jedinici pripada operater koji je postavio pitanje*

**U korisničkom profilu kod ugovornog organa uvedene su sljedeće izmjene:**

### *1. Izvještaj o preuzimanju tenderske dokumentacije*

Na izvještaju o preuzimanju tenderske dokumentacije od strane ponuđača se sada bilježi samo prvo preuzimanje dokumentacije od strane sjedišta ili organizacione jedinice, a svako slijedeće preuzimanje od stane iste ili druge organizacione jedinice se ne bilježi. Do sada se bilježilo prvo preuzimanje svake od organizacionih jedinica.

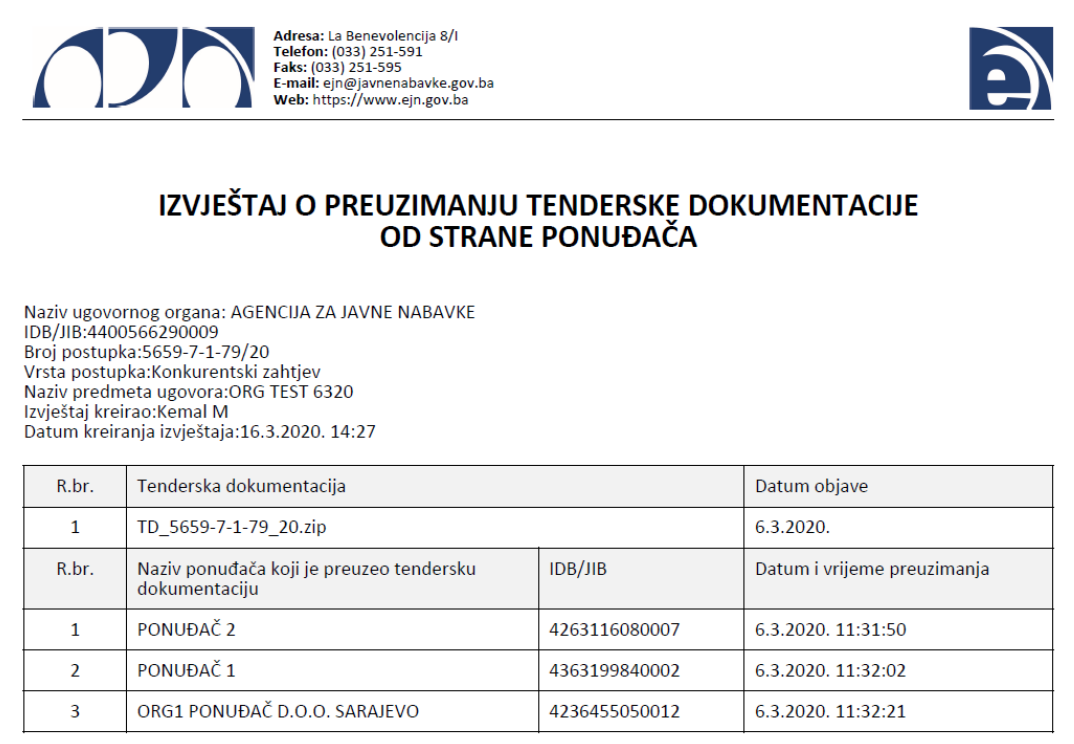

*Slika 25: Kod ugovornog organa na "Izvještaju o preuzimanju tenderske dokumentacije" se od sada bilježi samo prvo preuzimanje od strane sjedišta ili organizacione jedinice*

### *2. Zakazivanja e-aukcije*

Kod dodavanja ponuđača čija je ponuda prihvatljiva i koji se pozivaju da učestvuju u e-aukciji, prije zakazivanja e-aukcije, omogućeno je da ugovorni organ, kada klikne na dugme "Ponuđači" pa onda na dugme "Dodaj ponuđača", dobije listu ponuđača koji su preuzeli tendersku dokumentaciju u tom postupku, uključujući sjedište i sve njegove organizacione jedinice. Zbog činjenice što se sjedište ponuđača sa svim svojim organizacionim jedinicama smatra jednim ponuđačem koji može dostaviti jednu ponudu u konkretnom postupku, uvedena je validacija da se može

odabrati ili sjedište ili jedna organizaciona jedinica za jednog ponuđača kod kojeg je bilo koja organizaciona jedinica ili sjedište ponuđača preuzelo tendersku dokumentaciju u tom postupku.

## *3. Dodjela ugovora*

Ugovornom organu je omogućeno da prilikom objave obavještenja o dodjeli ugovora ili podnošenja izvještaja o provedenom postupku javne nabavke odabere sjedište ili organizacionu jedinicu ponuđača s kojim je zaključio ugovor odnosno okvirni sporazum.

Tako, prilikom unosa dodjele ugovora odnosno okvirnog sporazuma, kod postupka koji nije podijeljen na lotove ode se na "Predmet nabavke", pa na "Ponuđači", te na dugme "Dodaj ponuđača"; a kod postupka koji je podijeljen na lotove ode se na "Lotovi", pa na "Ponuđači", te na dugme "Dodaj ponuđača", nakon čega se prikazuje lista ponuđača koji su preuzeli tendersku dokumentaciju u tom postupku. Ukoliko je bilo koja organizaciona jedinica ili sjedište ponuđača preuzelo tendersku dokumentaciju u tom postupku, na listi se od sada prikazuju i sjedište i sve organizacione jedinice tog ponuđača. Ugovorni organ odabire ono sjedište ili organizacionu jedinicu ponuđača s kojim je zaključio ugovor u tom postupku odnosno lotu.

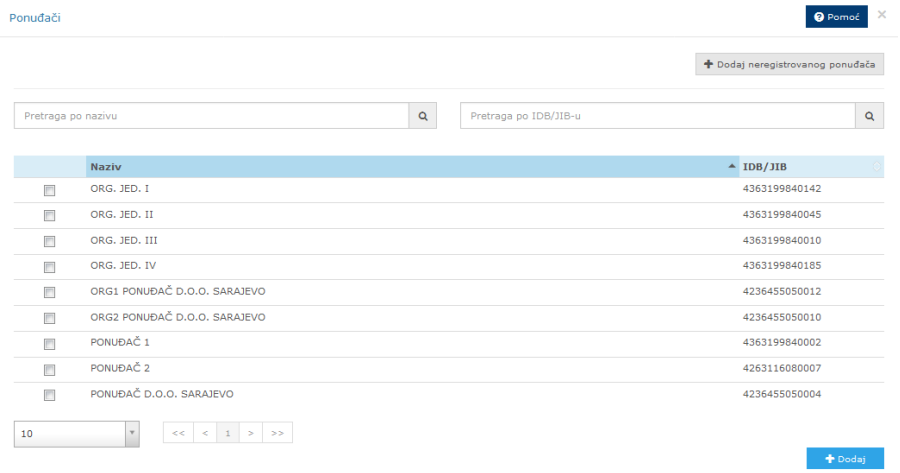

### O Odustati

*Slika 26: Ugovorni organ prilikom odabira ponuđača za dodjelu ugovora/okvirnog sporazuma u listi od sada ima i sjedište i sve organizacione jedinice konkretnog ponuđača*

# **NOVE FUNKCIONALNOSTI KOJE SE ODNOSE ISKLJUČIVO NA PONUĐAČE**

# **11. Uvedena ograničenja kod slanja notifikacija u postupku prema ponuđačima**

Do sada je sistem sve notifikacije u vezi sa postupkom za koji je bilo koji od operatera ponuđača preuzeo tendersku dokumentaciju slao iste prema svim operaterima koji su registrovani za tog ponuđača, a što je opterećivalo one operatere koji nisu radili na tom postupku.

Stoga je u novoj verziji sistema uvedeno da sistem sve notifikacije u vezi sa postupkom, a koje su namijenjene ponuđačima, šalje samo operaterima koji su preuzeli tendersku dokumentaciju za taj postupak. Izuzetak je jedino notifikacija o pozivu za učestvovanje u e-aukciji koja ide prema glavnom operateru sjedišta ponuđača, odnosno kada imamo slučaj da je ponudu dostavila neka organizaciona jedinica, onda predmetna notifikacija se šalje određenom predefinisanom (*defaultnom*) operateru za e-aukciju ispred te organizacione jedinice.

Uskoro ćemo uvesti dodatno unapređenje u ovom pogledu i to u momentu kada pustimo u produkciju provođenje elektronskog postupka. Tada će biti omogućeno kreiranje članova tima kod ponuđača, gdje ćemo uvesti slanje notifikacija u vezi sa postupkom prema isključivo onima koje sam ponuđač odredi da će raditi na tom postupku.

## **12. Uveden podatak o statusu lota**

Kod postupka koji je podijeljen na lotove, na pregledu lotova, kod ponuđača je uveden prikaz statusa lota. Za ponuđača lot može biti u jednom od tri statusa:

- 1. Objavljen,
- 2. Dodijeljen
- 3. Poništen.

Do pregleda lota se dođe tako što se ode na Glavni meni, pa na "Postupci", u tabeli sa pregledom postupaka na konkretnom postupku se ode na dugme "Lzmjena" te se dobije forma sa podacima o tom postupku. Na istoj formi se nalazi i dugme "Lotovi". Klikom na to dugme dobije se forma sa pregledom lotova na kojoj su prikazani svi lotovi u tom postupku, gdje je pored već postojećih podataka o nazivu lota i procijenjenoj vrijednosti lota, dodan i podatak o status lota.

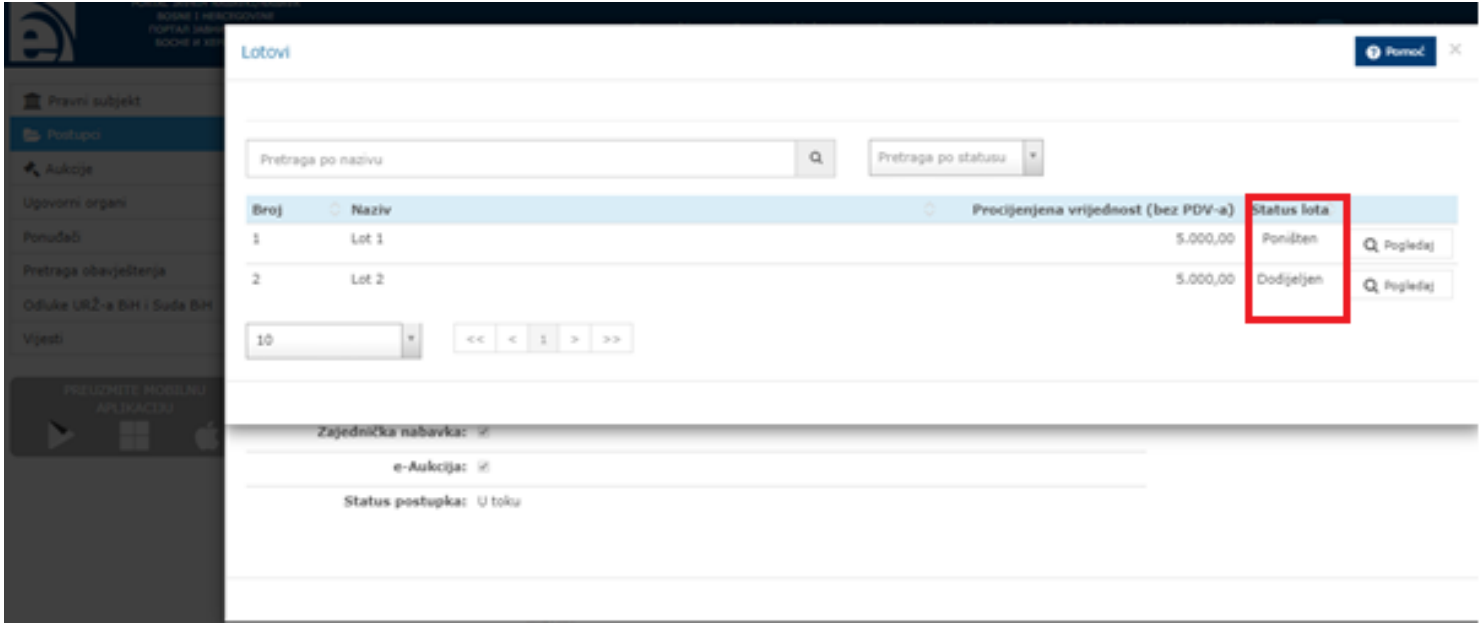

*Slika 27: Kod ponuđača na pregledu lotova uveden prikaz statusa lota*